# VIRTUE PHABLET7

# **User Manual**

**Android Platform to introduce and use of guidance**

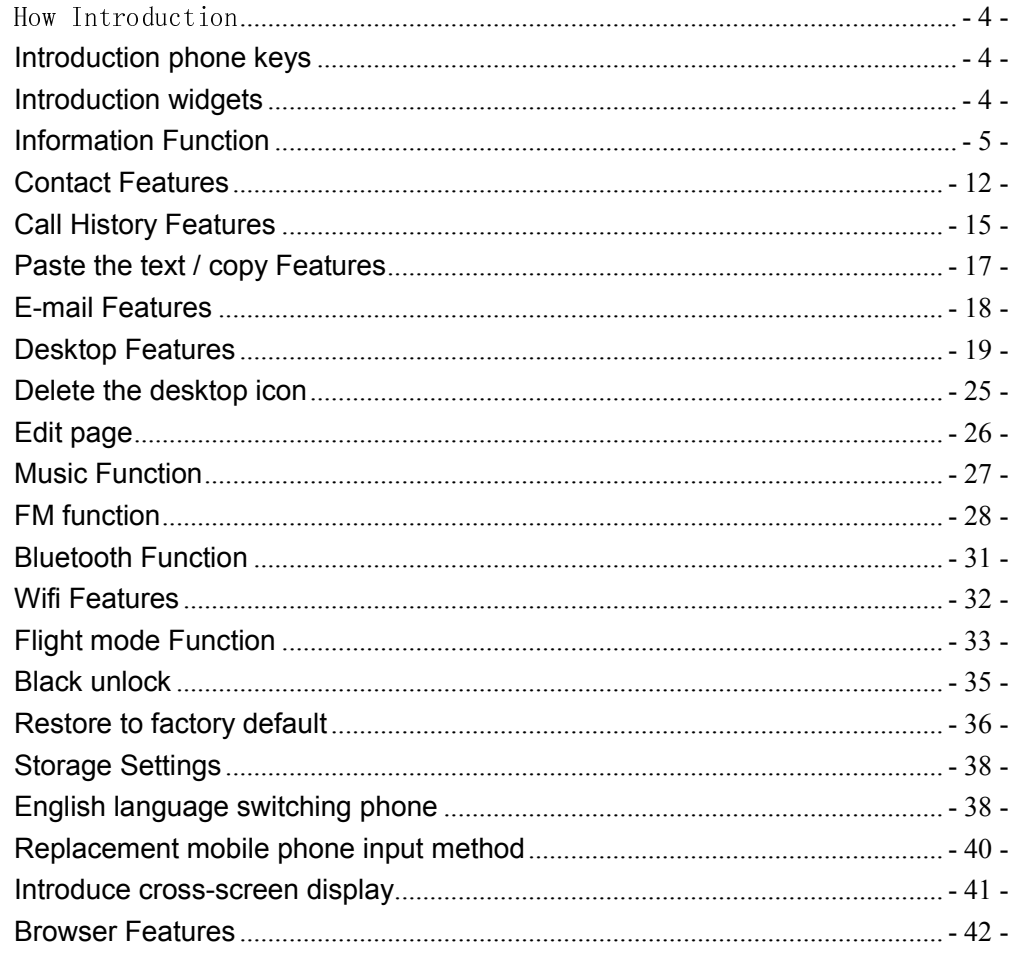

# **CONTENTS**

### $Q/A - 44 -$

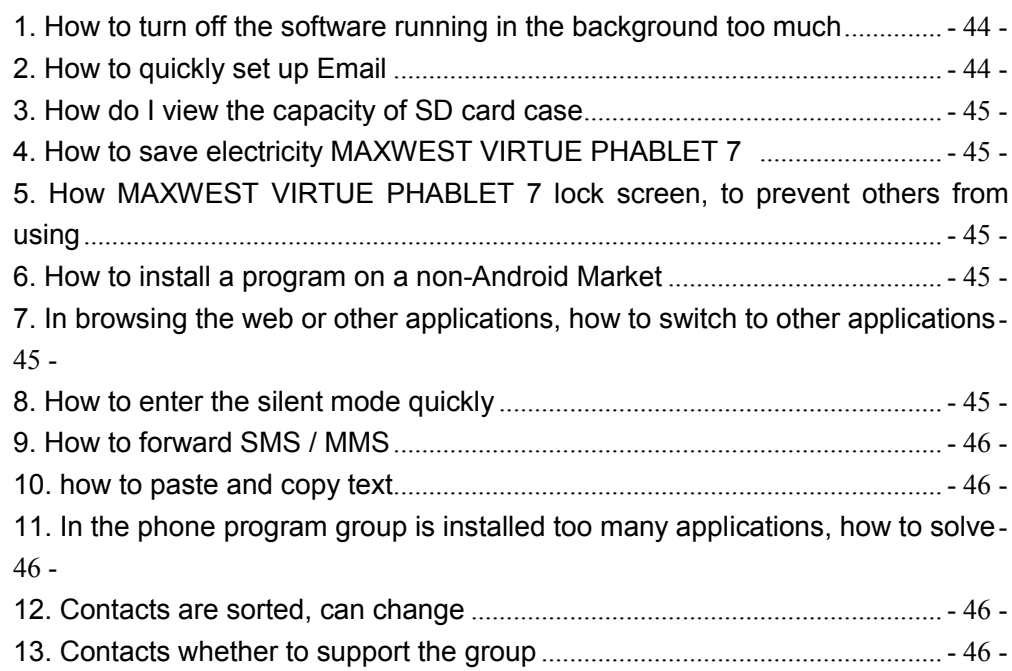

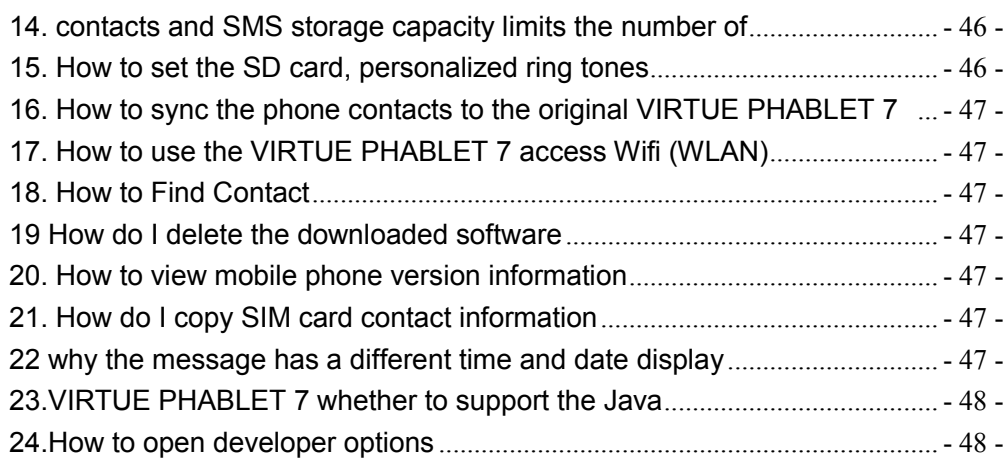

#### **Basic terms**

Root: Super Android system is the administrator user account, which has the authority to control the whole system, and only have the privileges to the original system can be refreshed for the revision of the various systems;

APK: Android application types, with the cab and the Windows Mobile platform, like exe files, the user can be installed directly;

Eclari: The name of one of the Android platform, version, and the corresponding version number is 4.2.2, MAXWEST VIRTUE PHABLET 7 use this version;

Webkit: Core Android platform, browser, and now Apple's Safari, Google's Chrome and FireFox are using this kernel as a web page rendering mechanism;

GPhone: To use Google Android mobile phone operating system developed collectively, TECNO, etc.;

ActiveSync: Push email solution to support Microsoft proprietary technology, pre-primary mailbox servers at Microsoft (Exchange server) to provide support, and now Google's Gmail also provided support

G-Sensor: Is the acceleration sensors for mobile phones can provide the direction of gravity sensors, which begin with the letter G represents the gravity, the latter Snesor meant to represent the sensor

#### How Introduction

#### **Introduction phone keys**

Menu button: Click on the program display the corresponding menu item, the user can choose the corresponding sub-menu functions; Home button: Click on the background into the current application will, and enter the main interface; Note that using this key will not really exit the application, the application will continue to run in the background; Back button: Click to fall back to previous step of the operation of the interface;

#### **Introduction widgets**

1, add widgets to the main screen: Enter the main menu by clicking the top left of the widget name will pop up the widget interface. Long press widgets can be added to the

#### standby interf。

,

2, change the position of widgets: in the main interface, Long press a widget, sliding the widget can change the position of the widget in the main screen

3. Delete widgets: in the main interface, Long press a widget, the top of the main screen will be delete ", sliding the widget to deleted , when there is red ", can let go, the widget is deleted or we can Press the small icon activates delete state, then Click on the small icon delete icon top left corner.

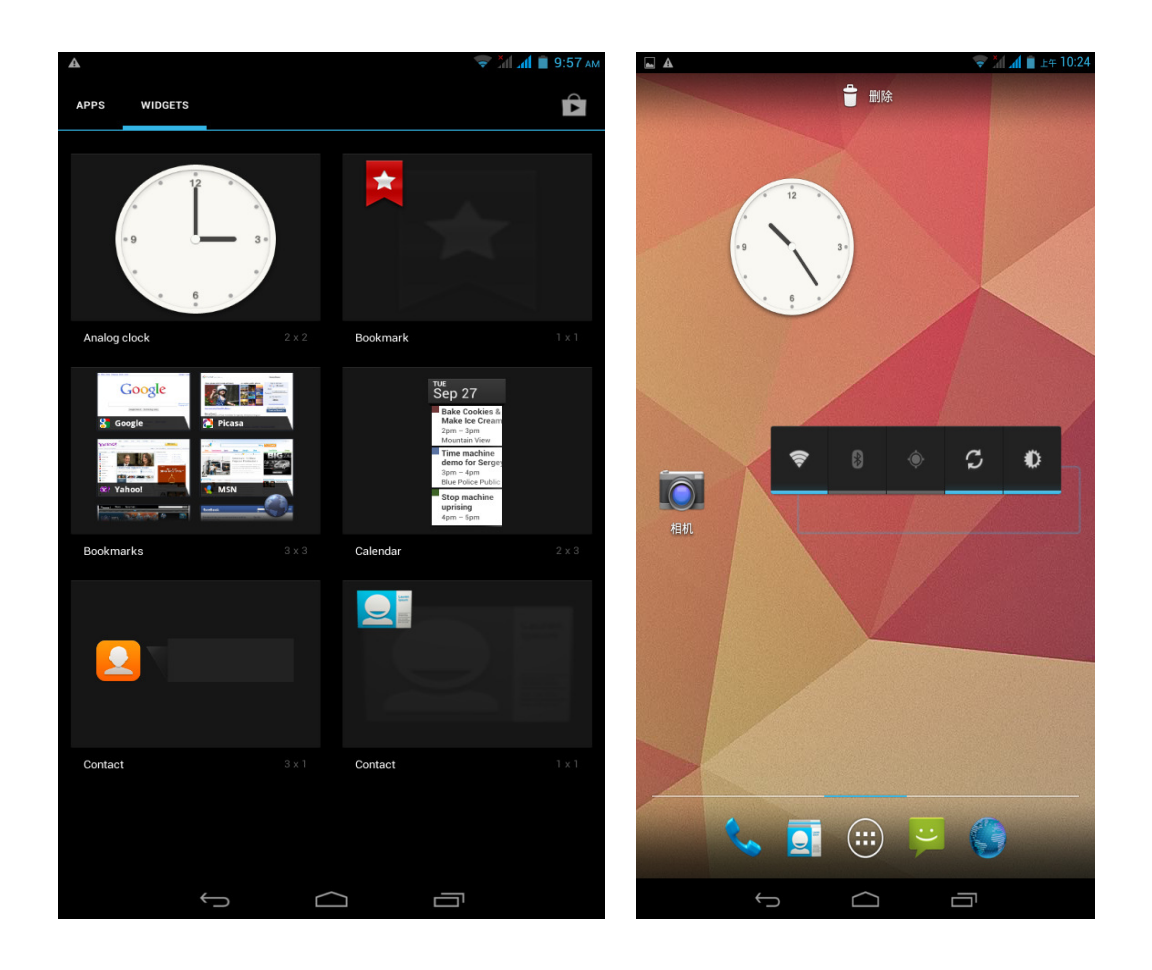

#### **Information Function**

To sort the information by contacts, the conversational arrangement, user understanding of the history of the entire communication information, information sorted according to first contacts, including contact name for the first numbers, then letters  $(A-Z)$ 

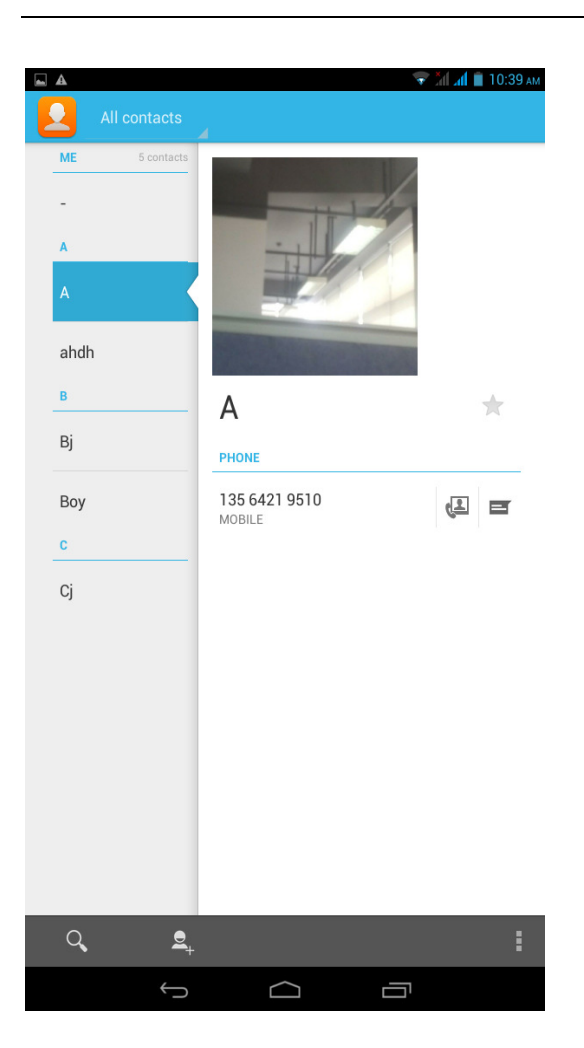

Send MMS

New information -"click  $\bullet$ , add "function - " to select the desired additional

content;

New information-click the menu button -add theme

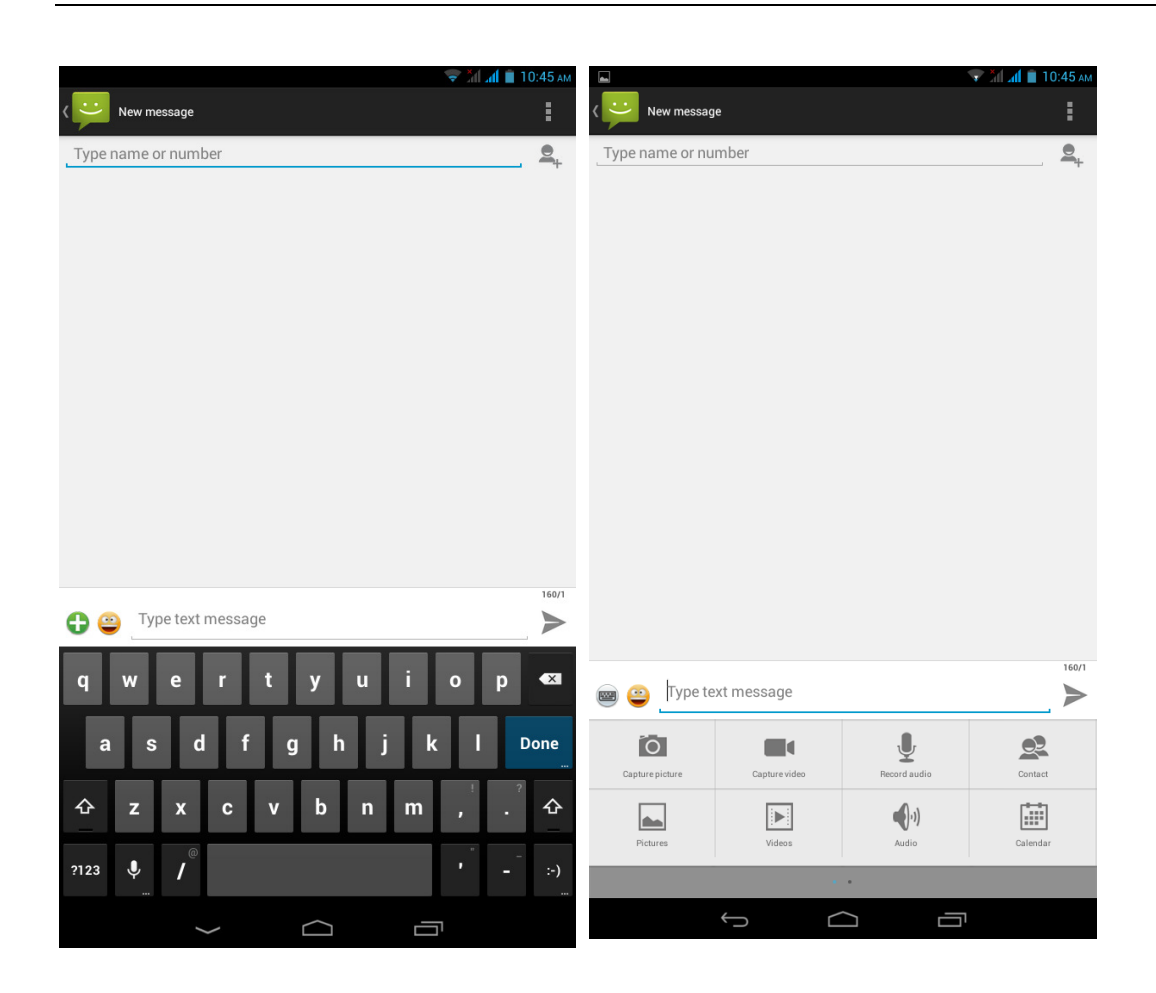

#### Replacement SMS reminder tone

Access information interface - "click" Menu "button. After clicking the" Message Notification Settings "Select" Ringtone "to enter the ringtone list;

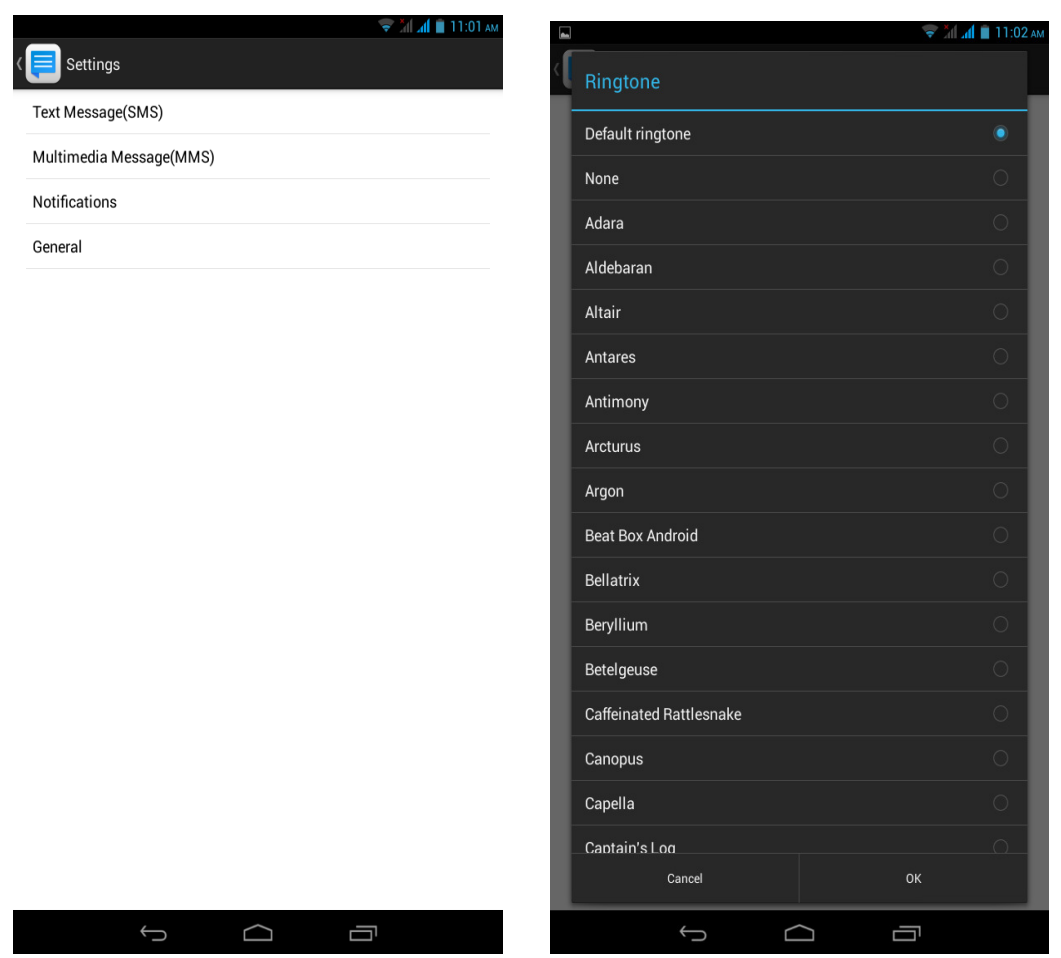

View the sender information

Access to the information screen - "Select the message - " click  $\Box$ 

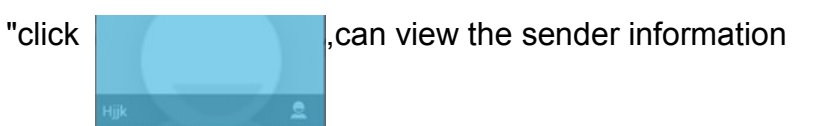

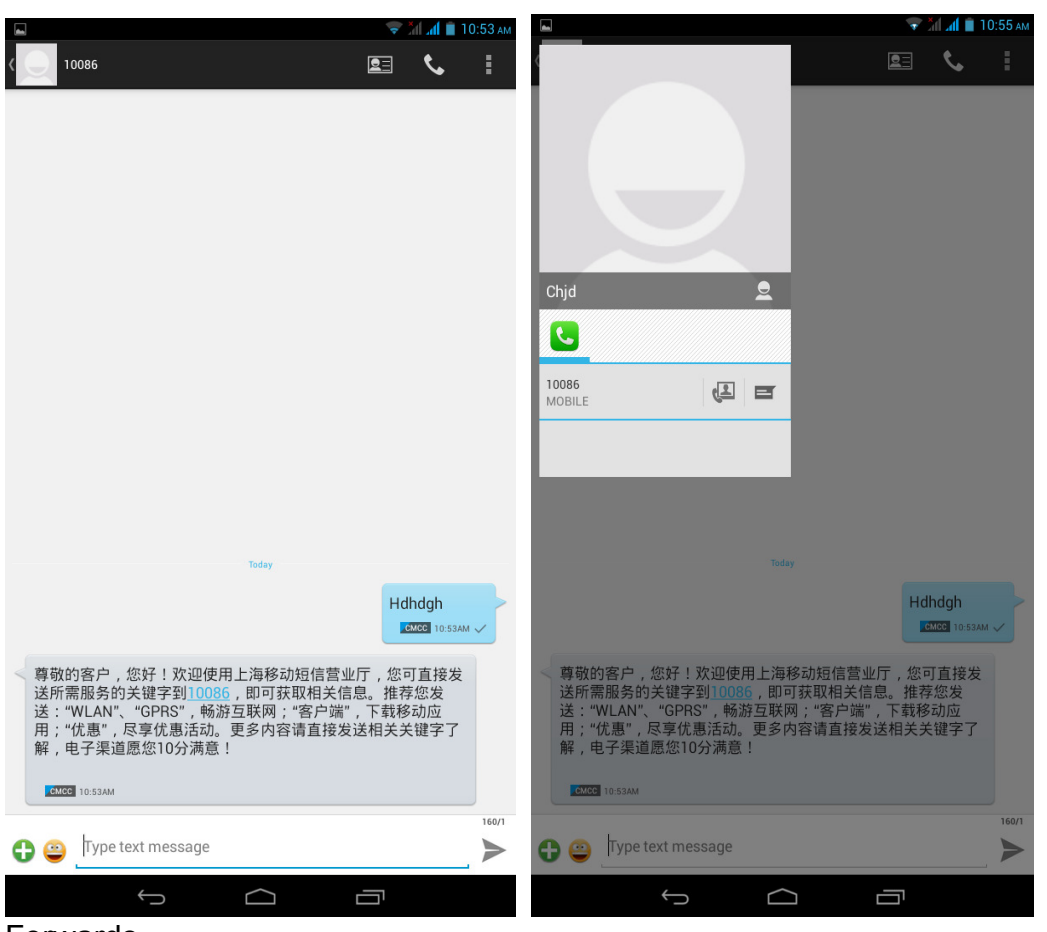

#### Forwards

Access to the information screen - "Select the message - " Long press the Information, there shortcut keys - "select"Forward "function

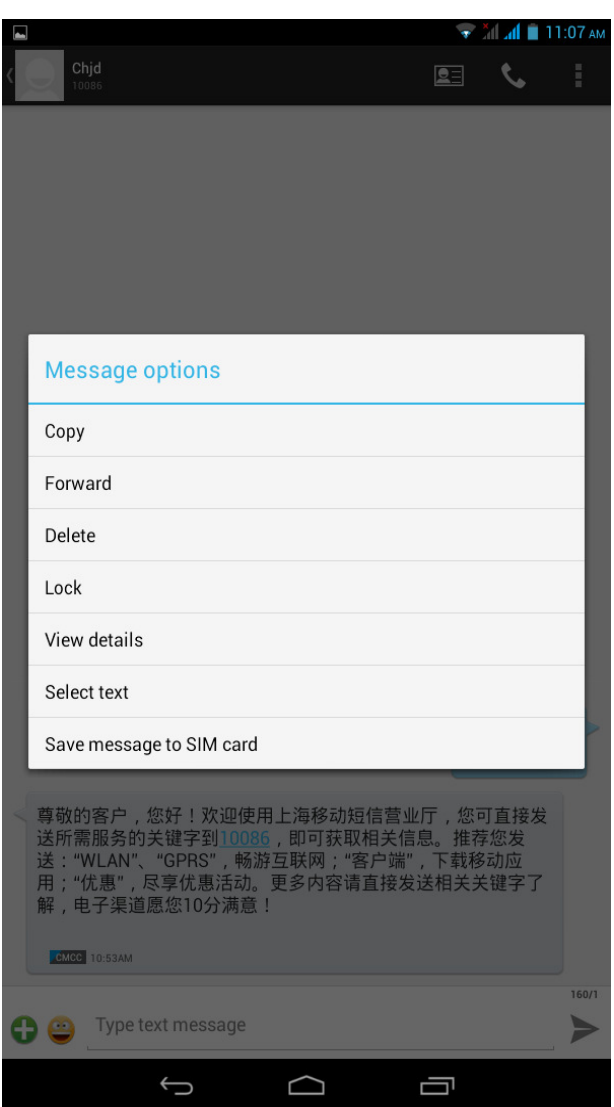

View information details

Access to the information screen- "Select the message-" Long press the Information, there shortcut keys -"select View details "function

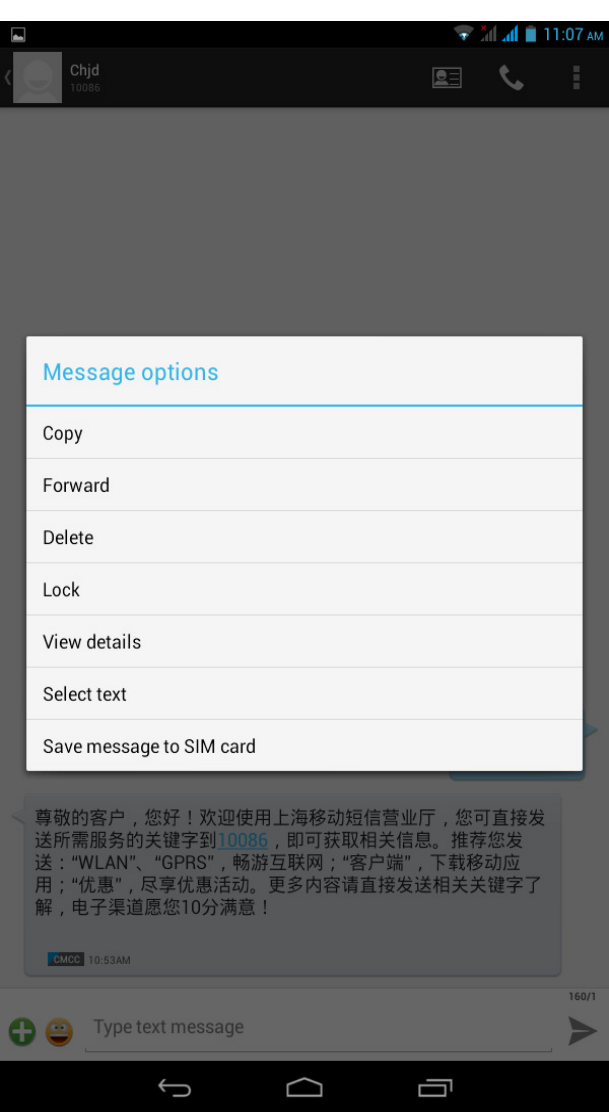

Delete information session specific information on a particular Access to the information screen - "Select the message - " Long press and Information, there shortcut keys - "select "Delete "function

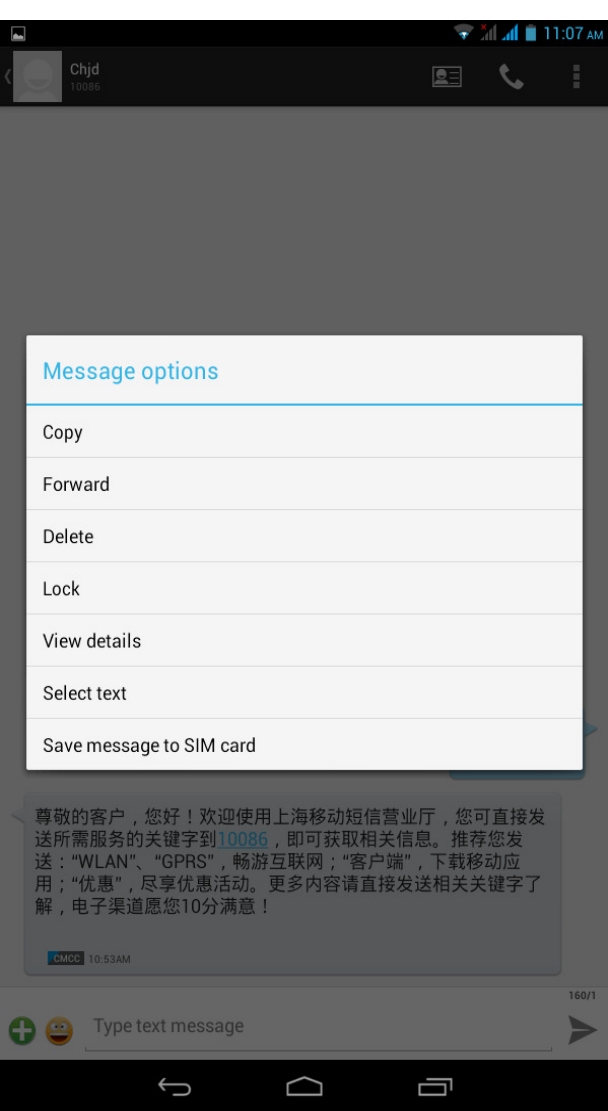

#### **Contact Features**

contacts groups, contacts and favorites feature; Book description By the first number, then sort the way English characters  $(A-Z)$ 

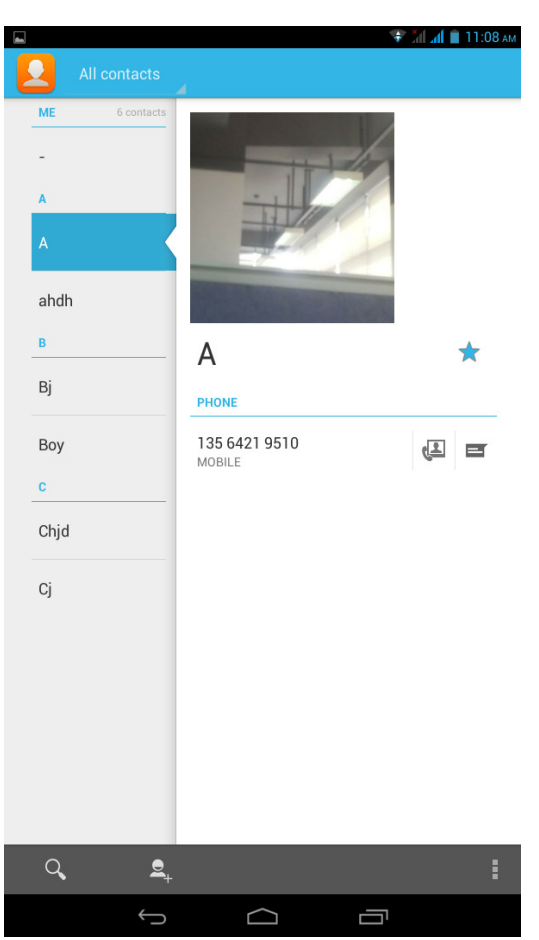

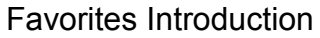

Included collection of contacts, and users often call the recent contact information, part of the overall fabric Top of the contact information for the user collection, lower often call into the system default contact information;

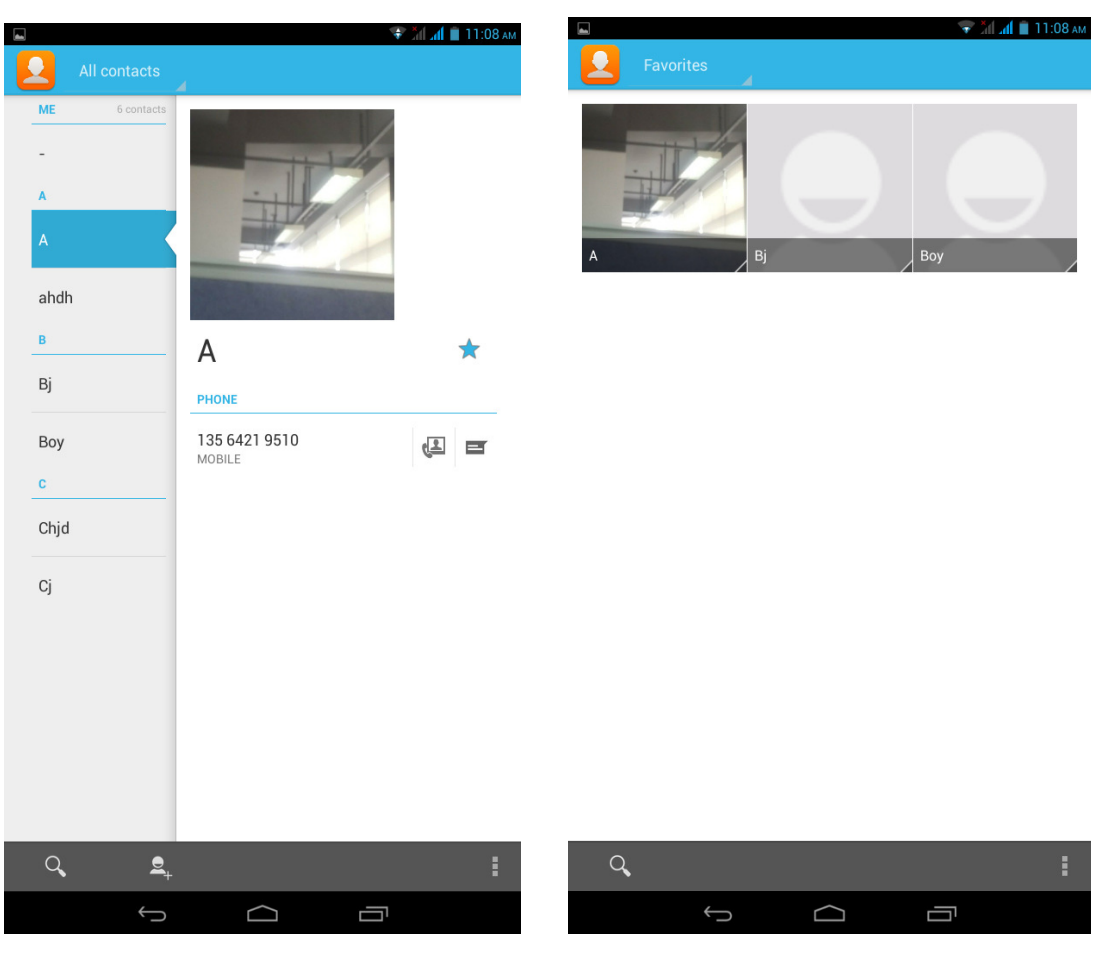

Contact Search

Into the contact interface - "click  $\overline{Q}$  button

Search supported by the first letter and the entire search string

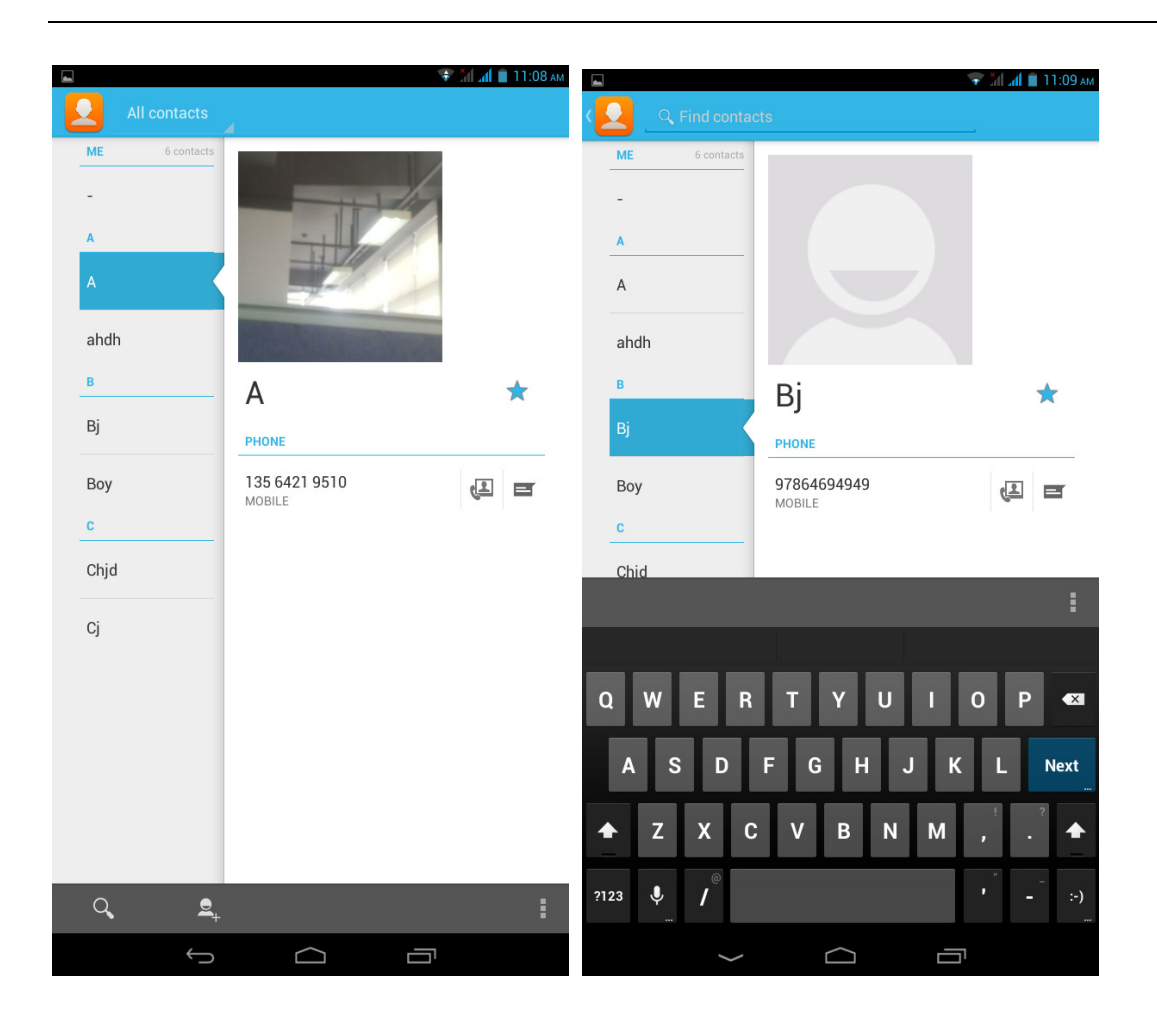

Import contact information methods using Bluetooth to achieve data synchronization MAXWEST VIRTUE PHABLET 7 phone and the original binding, using Bluetooth to achieve synchronization of contacts;

#### **Call History Features**

One by one to delete call records Enter the call log interface - "Click the menu button –Select the delete Function- " Choose the delete call records- click ok button

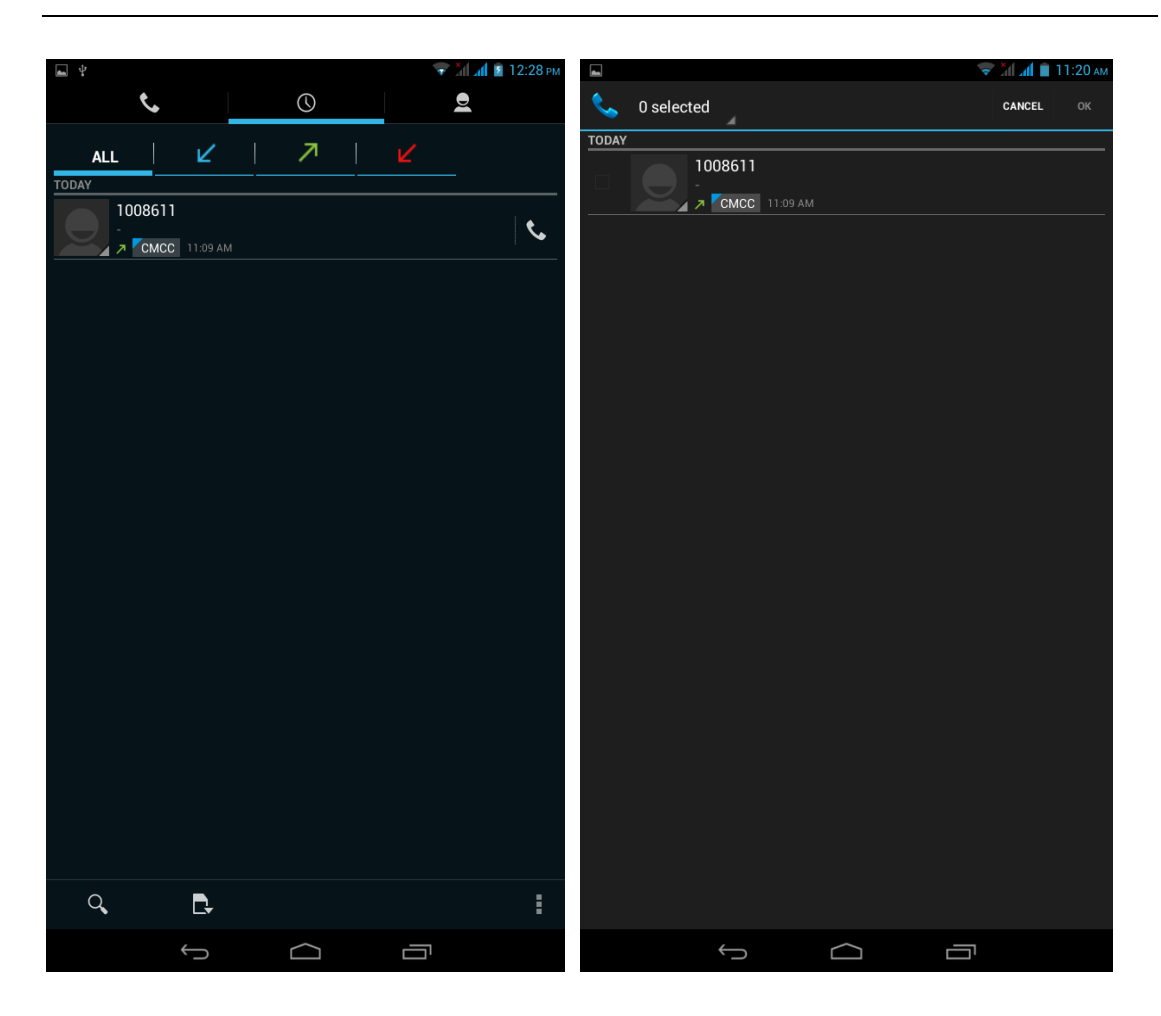

Contact information stored call records

Enter the call log screen. Click Contacts avatar can choose to save the contact

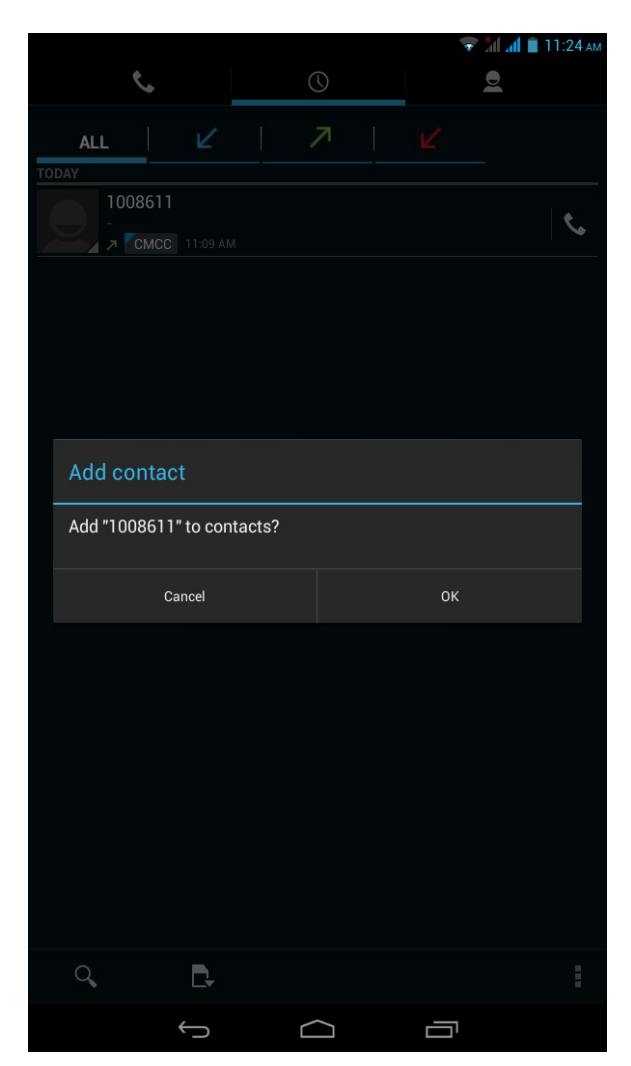

#### **Paste the text / copy Features**

Into the input field - "input string, long press and enter the region, there shortcut keys - " select All " " cut All " ,"copy All","paste All"

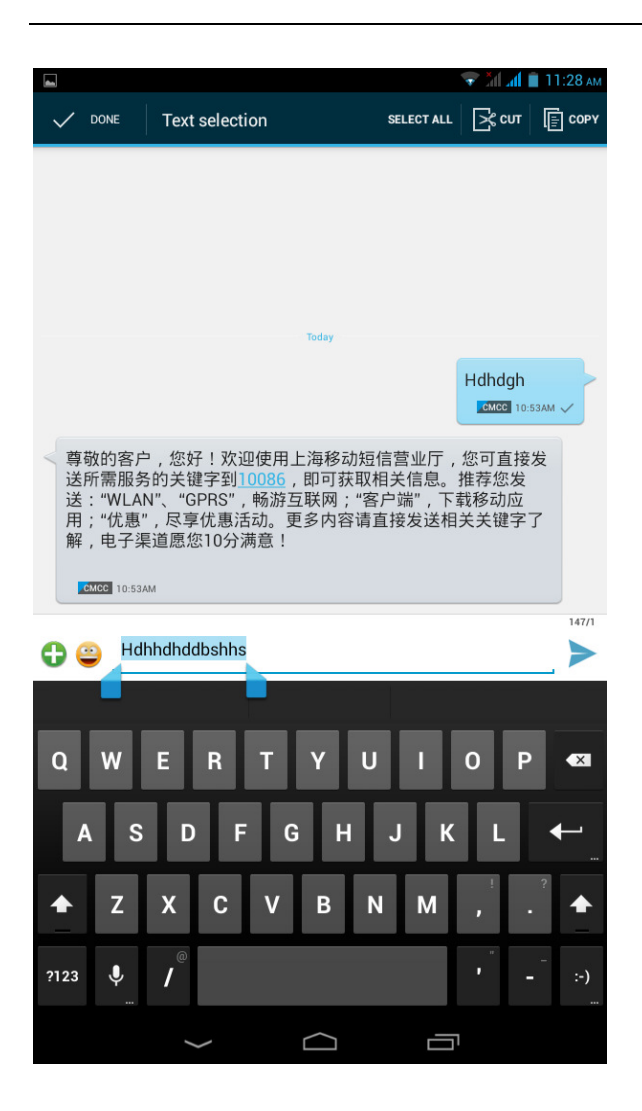

#### **E-mail Features**

Configuring mail account

Enter the Program Group screen - "Select"Email"application -"Enter e-mail address and password

If the system automatically recognizes the mailbox information, will automatically configure; if the system does not recognize, will require users to type IMAP mailbox, or POP3, enter the appropriate configuration information.

Gmail For example: E-mail Address: fulai89@gmail.com Password:12345678 Configure multiple email accounts Enter the Program Group screen - "Select"Email"application -" Click on the menu button-select setting function -select "Add Account"feature

Delete email account

Enter the Program Group screen - "Select"Email"application - Click on the menu button-select setting function –select account - " select the "Remove Account"function

Email check frequency setting

Enter the Program Group screen - "Select"Email"application - Click on the menu button-select setting function –select account - " select I nbox check frequency "function

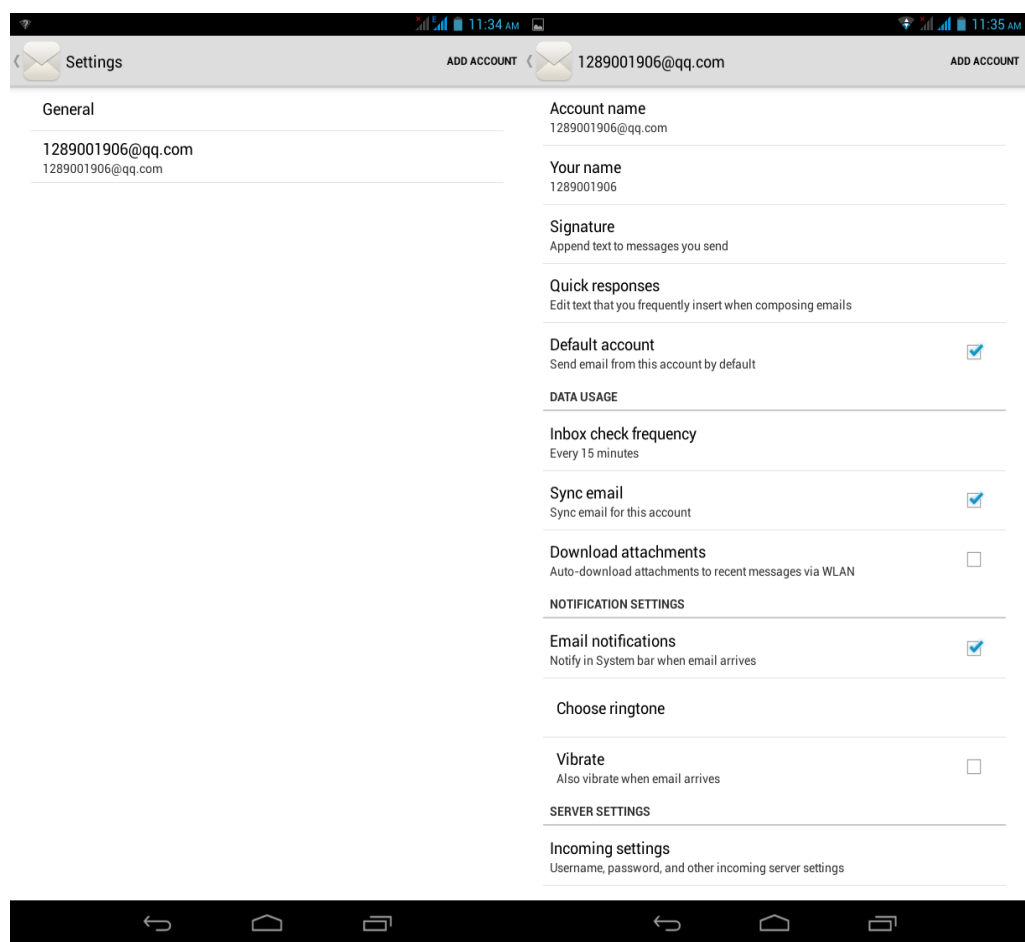

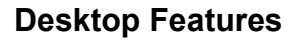

The common features into the desktop

Interface into the program group - "Select the desktop into the application -"long by application, the application will be placed to the desktop;

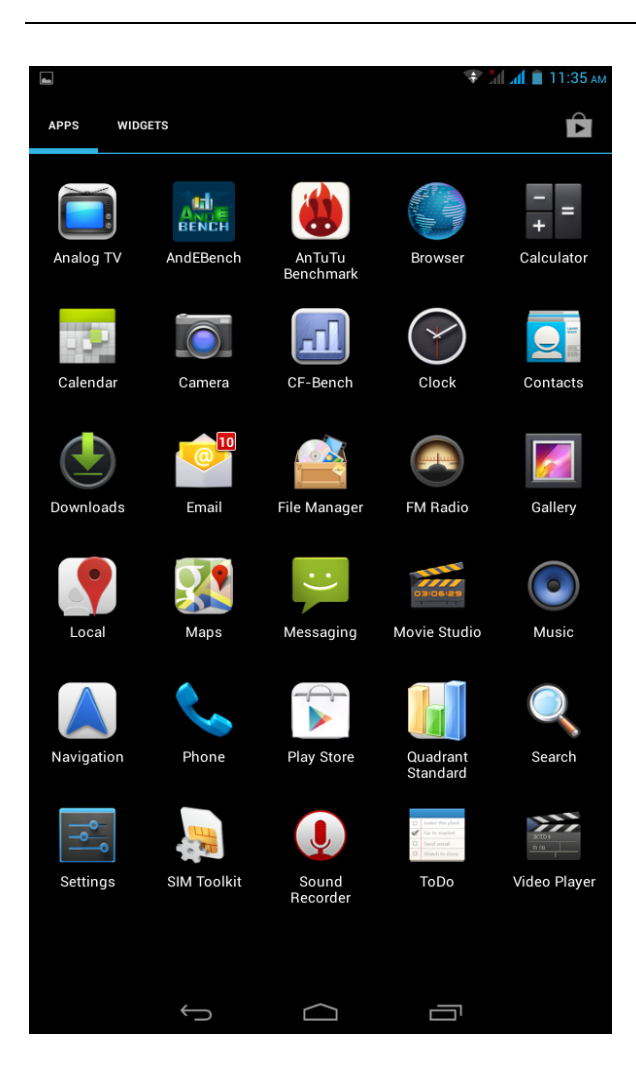

#### **Wallpapers**

In the desktop space – Then Click on the menu button, select wallpaper option

#### **Application Packet**

In the desktop space – sliding the application to another application – click the application to open New Folder

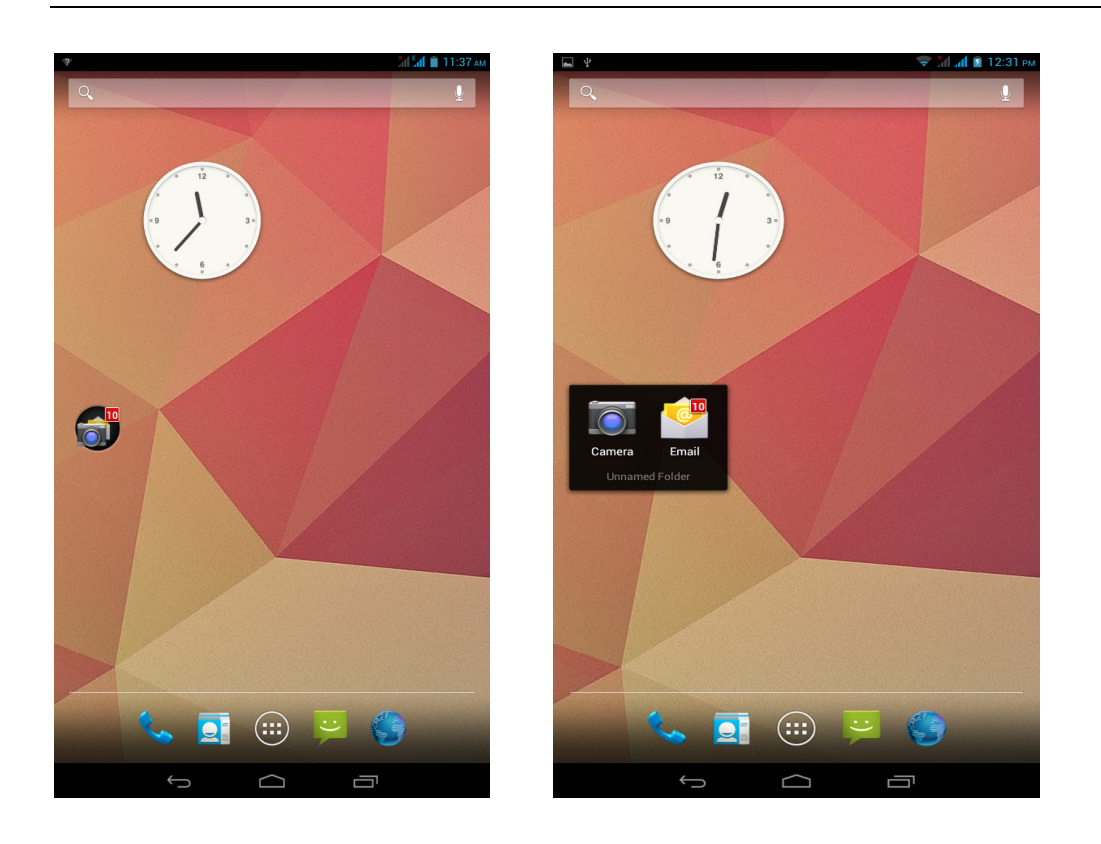

#### **Change the folder name**

Open the folder on the desktop - " click Input box - Rename Folder

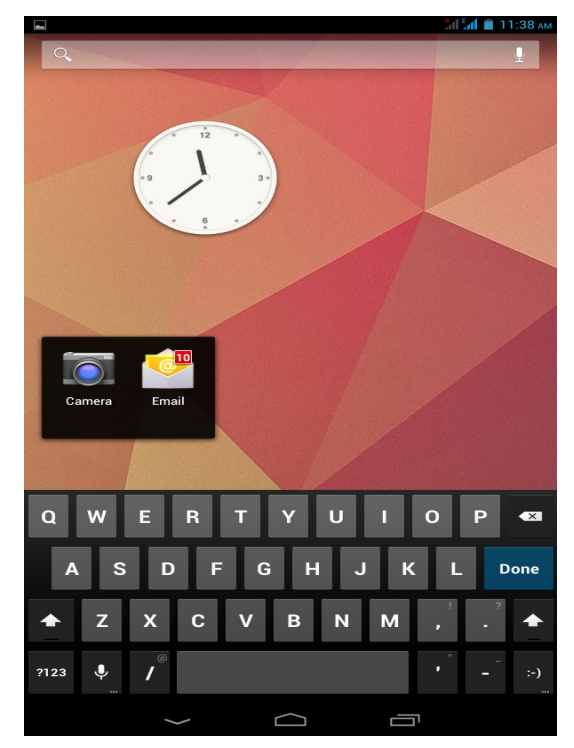

#### **Change wallpaper**

Standby interface, press the space option box pops up. Choose wallpaper option,

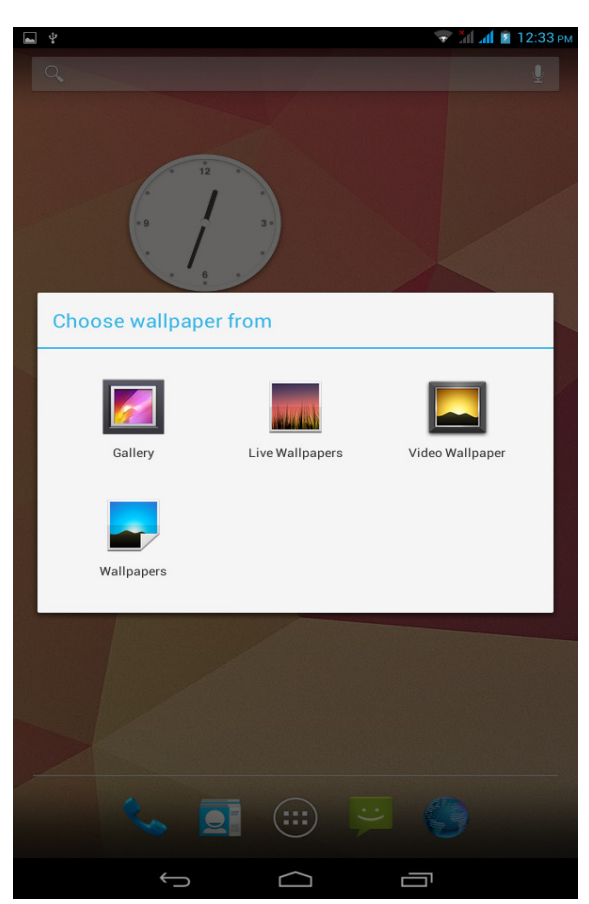

#### **Add a shortcut to the desktop**  Interface into the small parts Long press want to add widget to the idle screen

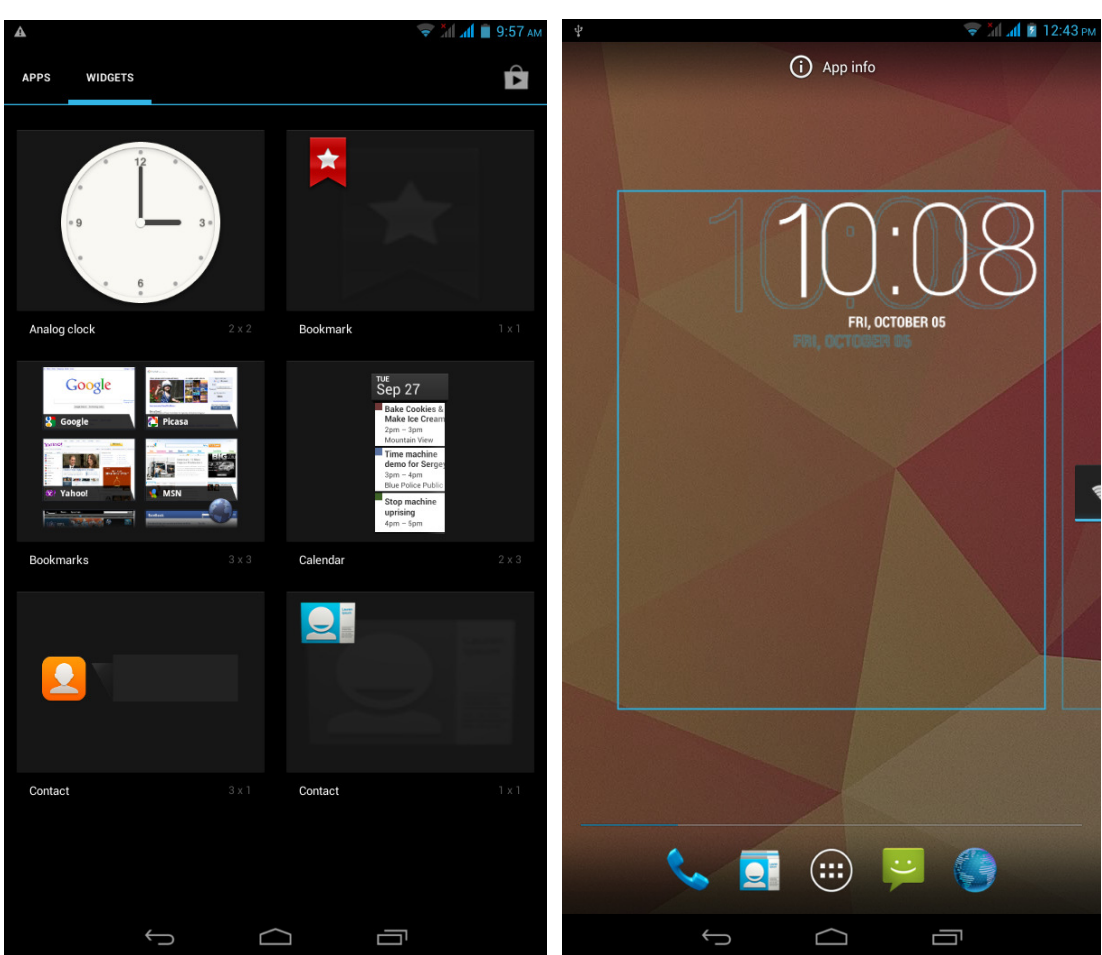

```
Add contacts to your desktop
In the widgets space -long press the contact widget -" choose a contact
```
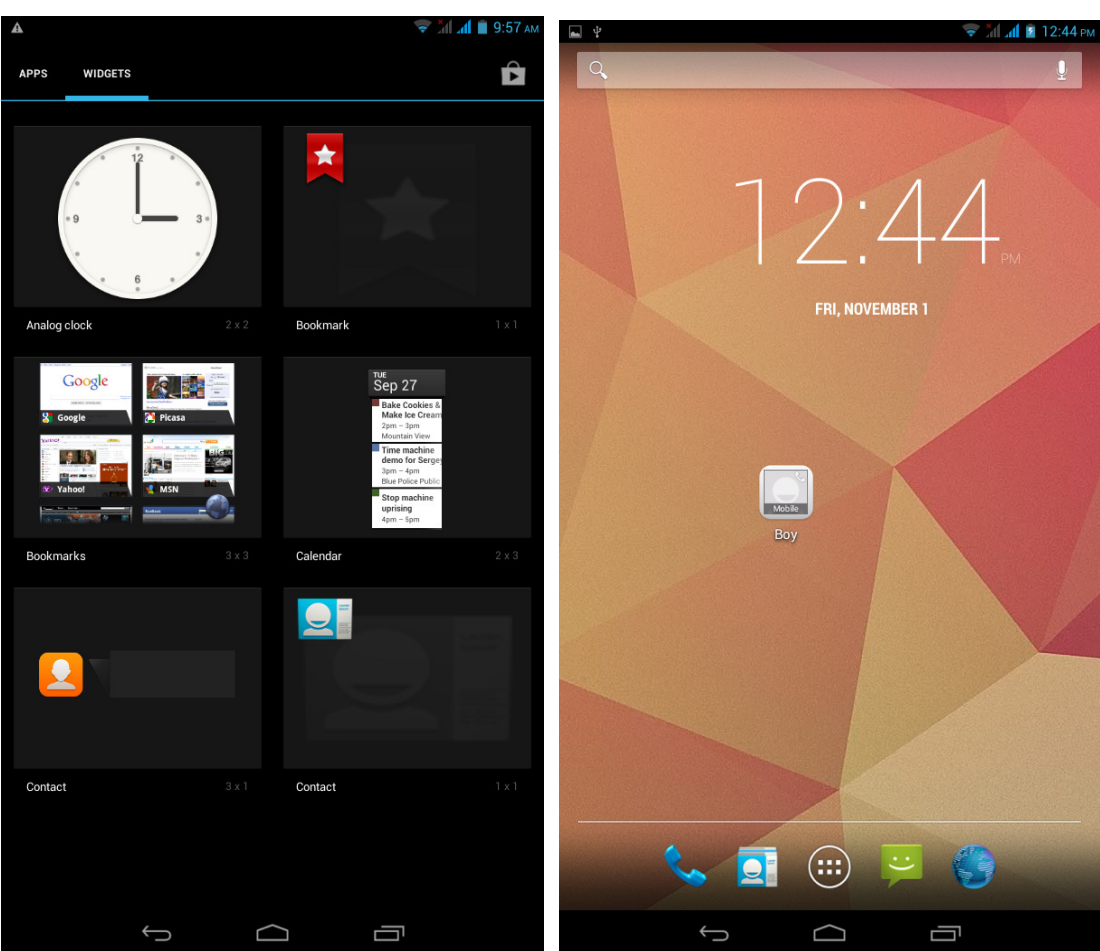

**Add URL to the desktop**  In the space Bookmarks widget long press parts. Added to the desktop

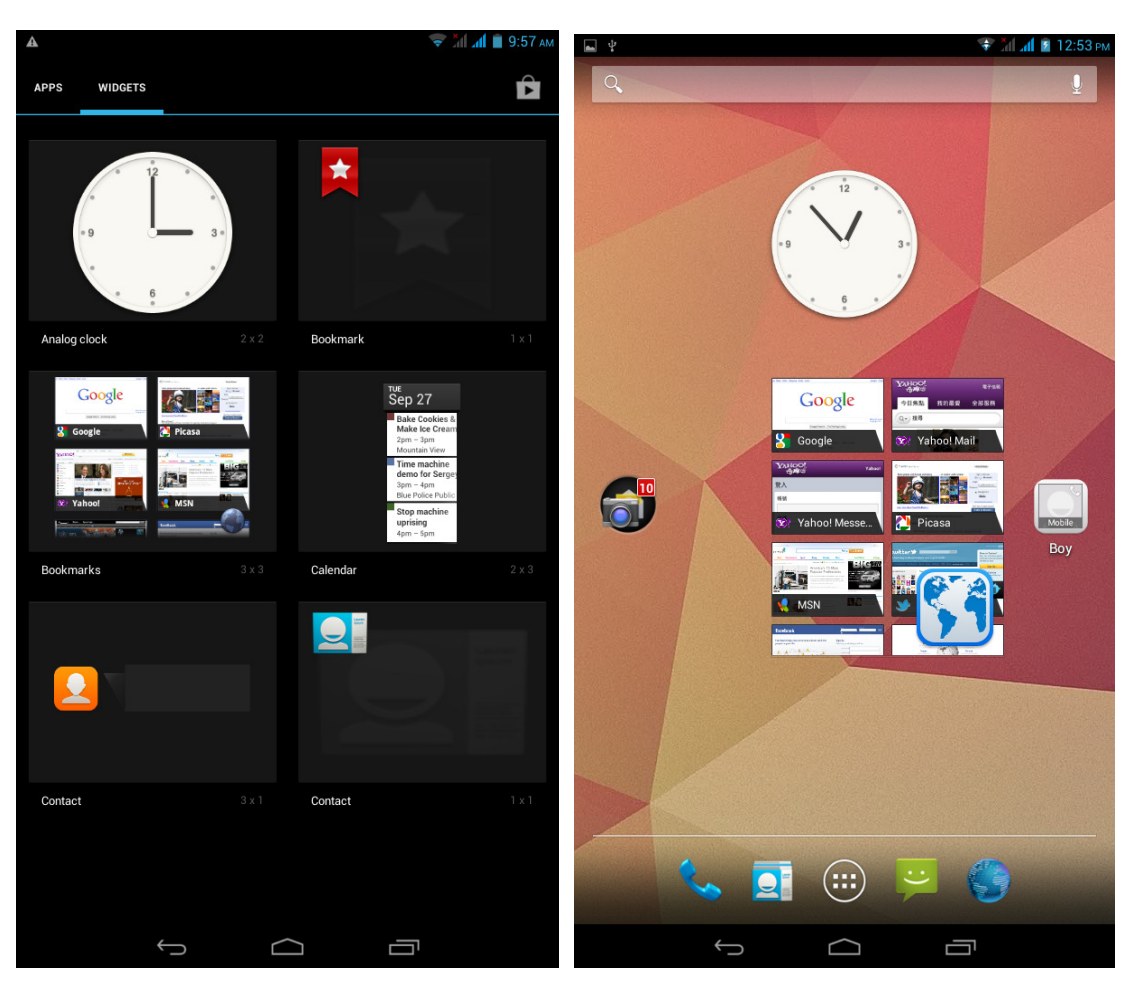

**Delete the desktop icon** 

Long press icon interface. "Delete" option in the top of the screen. Drag the icon to the "Delete" position

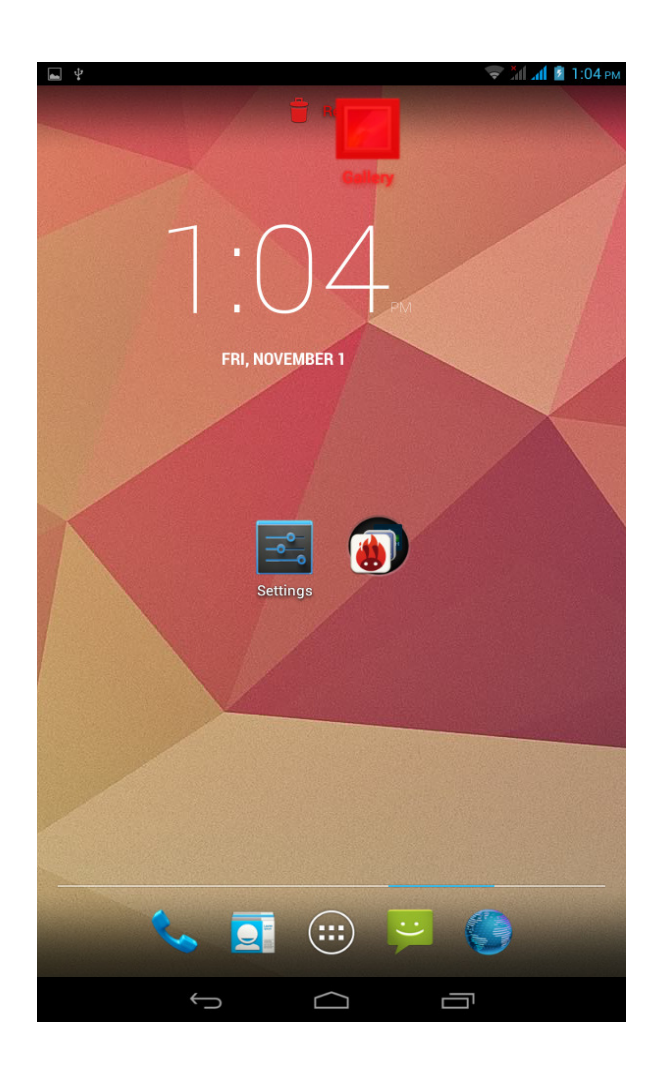

#### **Edit page**

Click the Edit Page button, enter the page thumbnail interface, If you want to delete the page, click the Delete icon at the top left, if you want the new page, click the Add icon

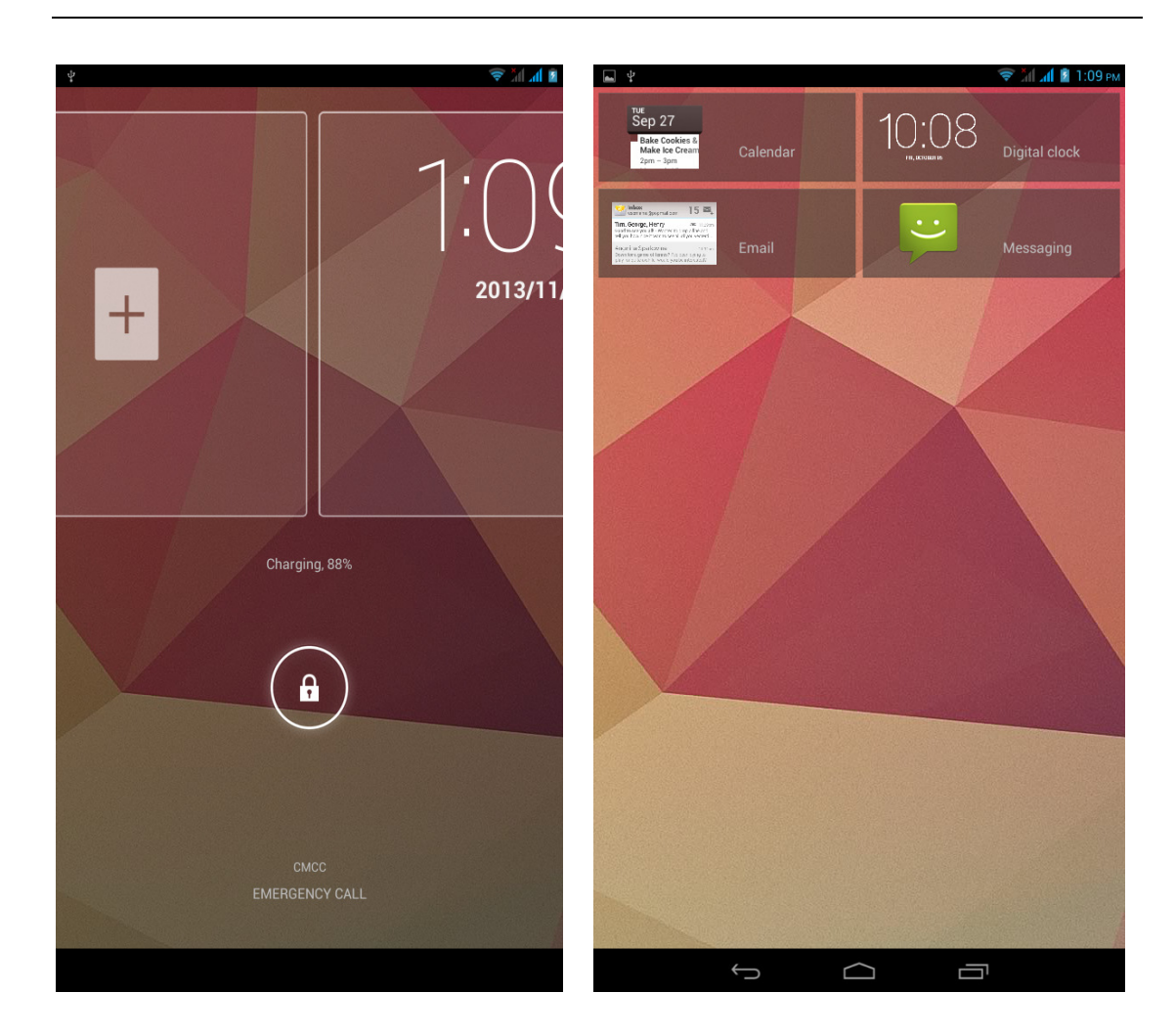

#### **Music Function**

**Play music**

Music player into the main interface, select the song you want to play,

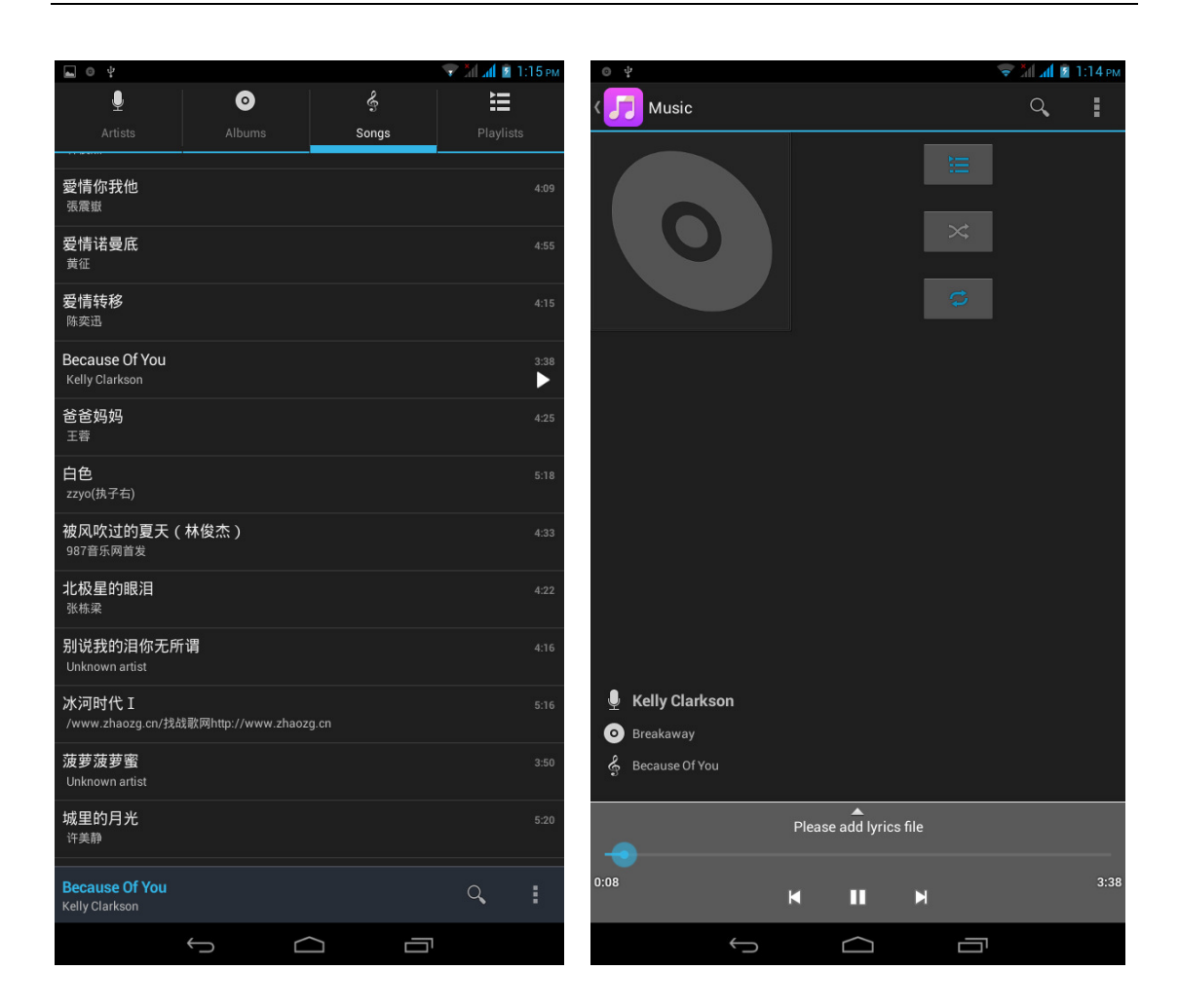

#### **FM function**

#### **Open radio**

Enter radio interface, click the switch button, turn on the radio

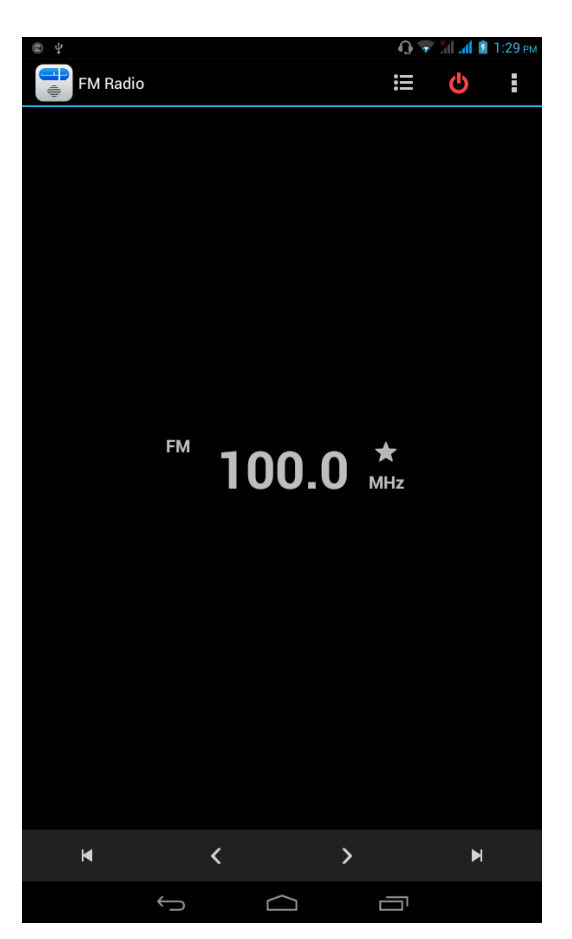

#### **Search Channel**

Enter the Options menu, select the search channel, enter the search channel interface

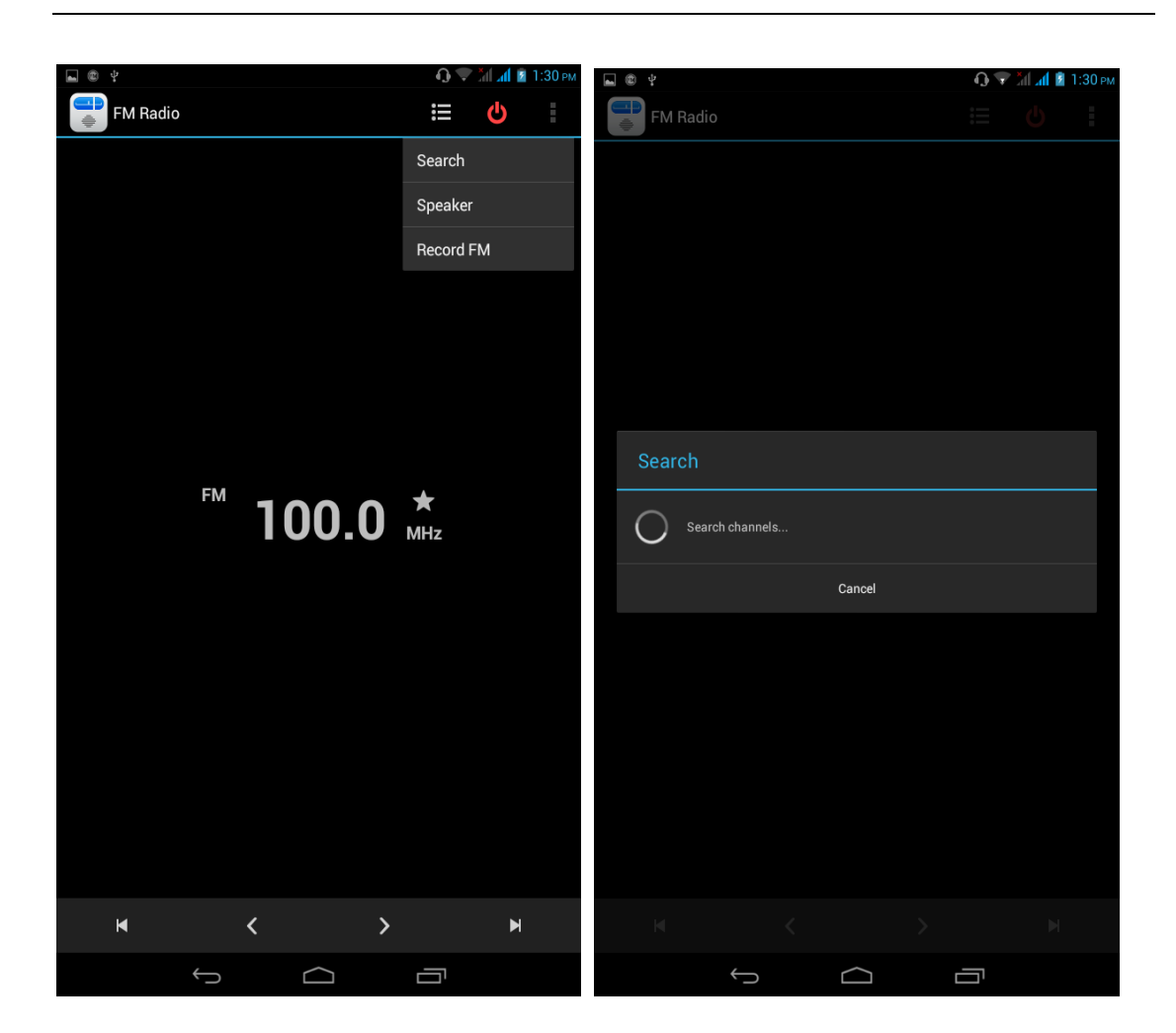

#### **Switch to Speaker**

FM player interface, enter the Options menu, choose speakers play

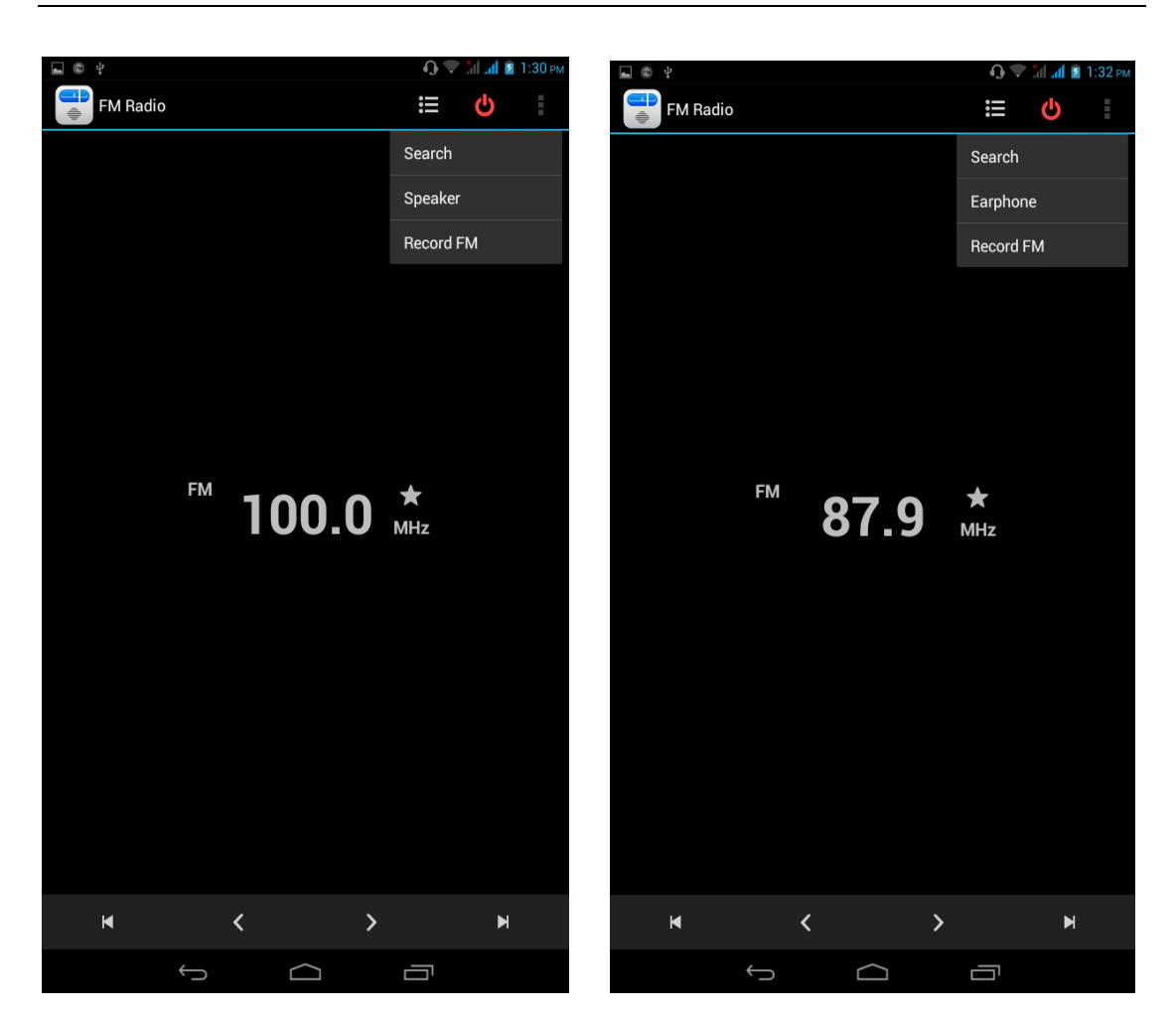

# **Bluetooth Function**

Select "Settings" -" Select "Bluetooth"function,

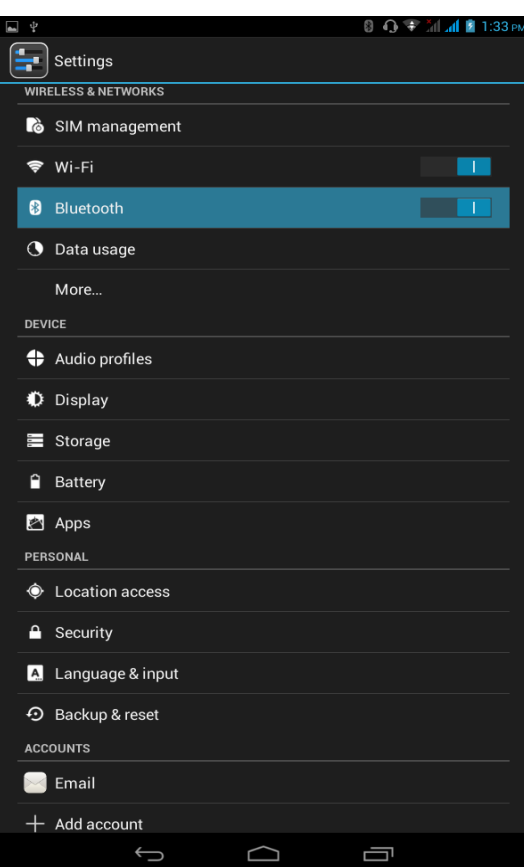

#### **Wifi Features**

Select "Settings"-"Select Wi-Fi"- select "Add NETWORK ", select the desired access APN

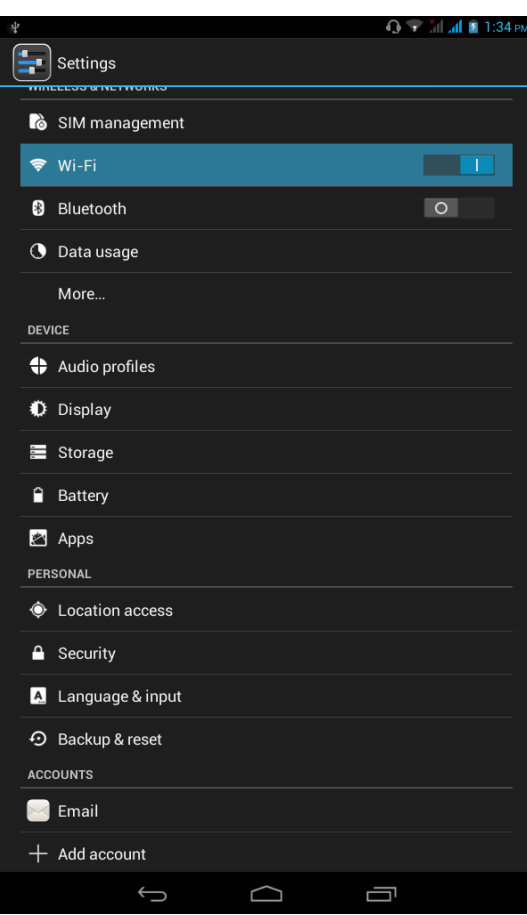

# **Flight mode Function**

Select "Settings"-"Select More"-" choose "Flight Mode"function

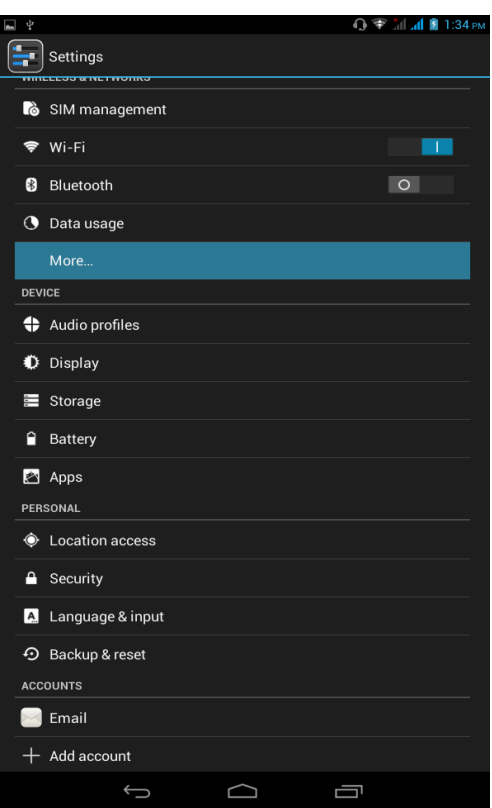

Or select the phone, "Off"button - "select the"Flight Mode "function

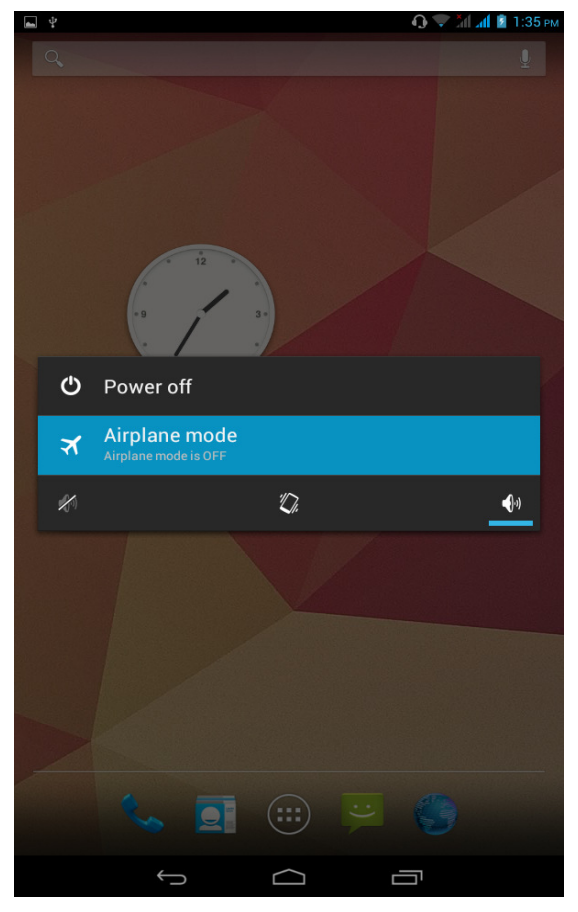

#### **Black unlock**

Select "Settings"-"Select " security "-" Select the " Screen lock"-Pattern

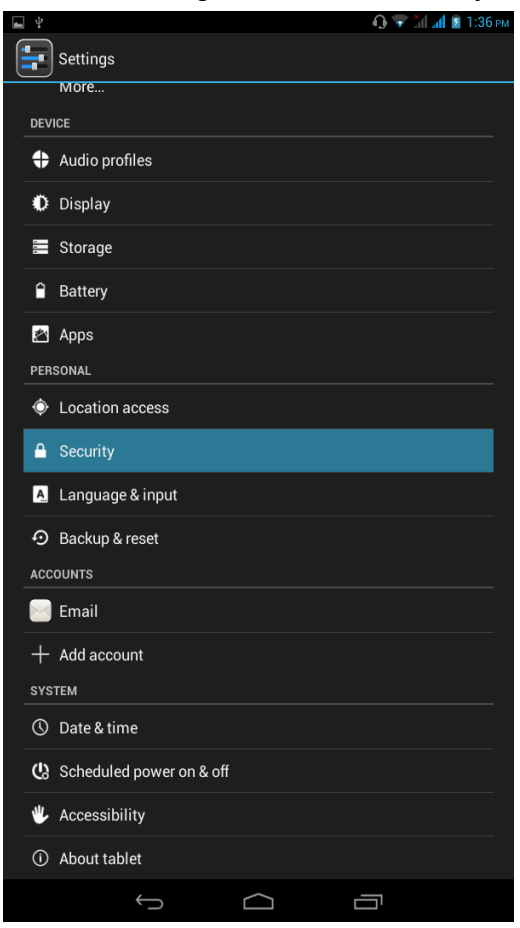

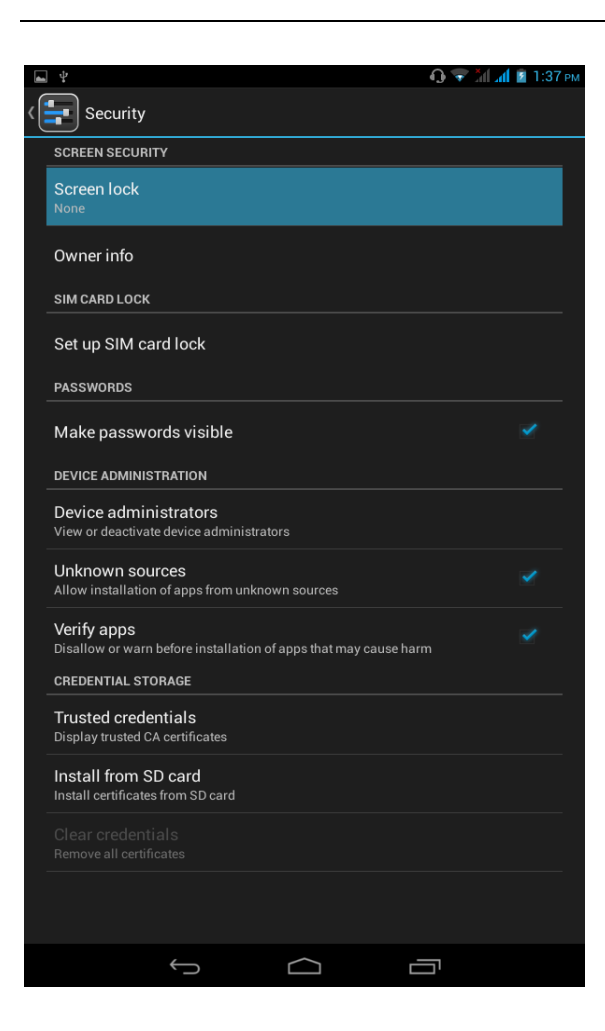

#### **Restore to factory default**

Select "Settings"-"Select"Backup&reset "-" select "Factory data reset"

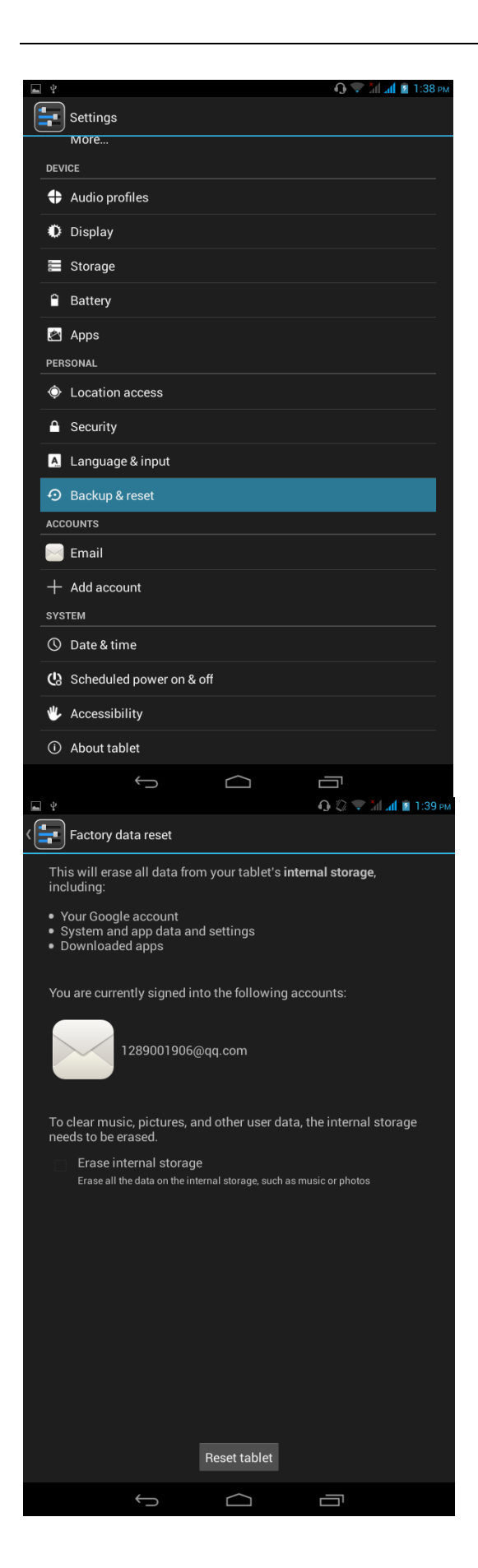

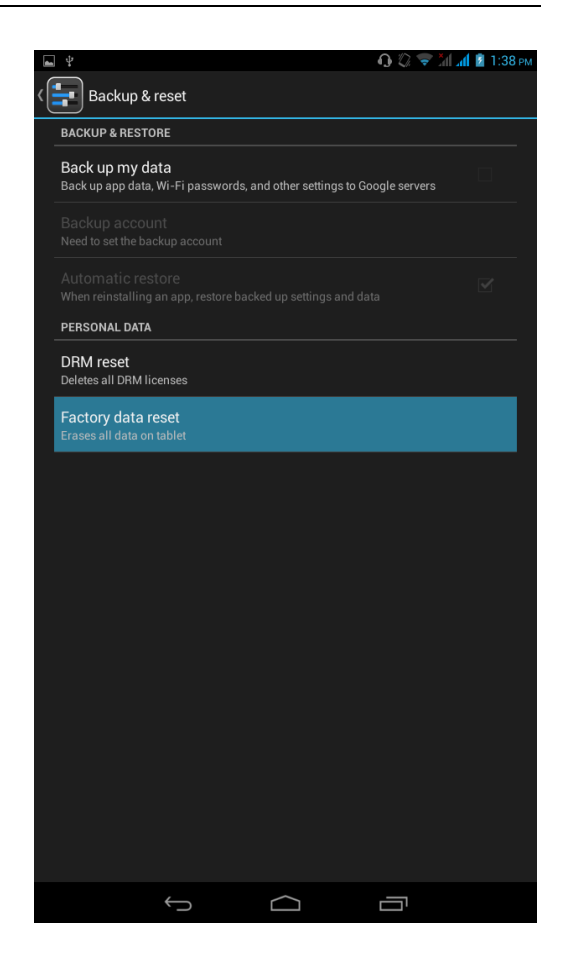

#### **Storage Settings**

Select "Settings"-"Select"storage"

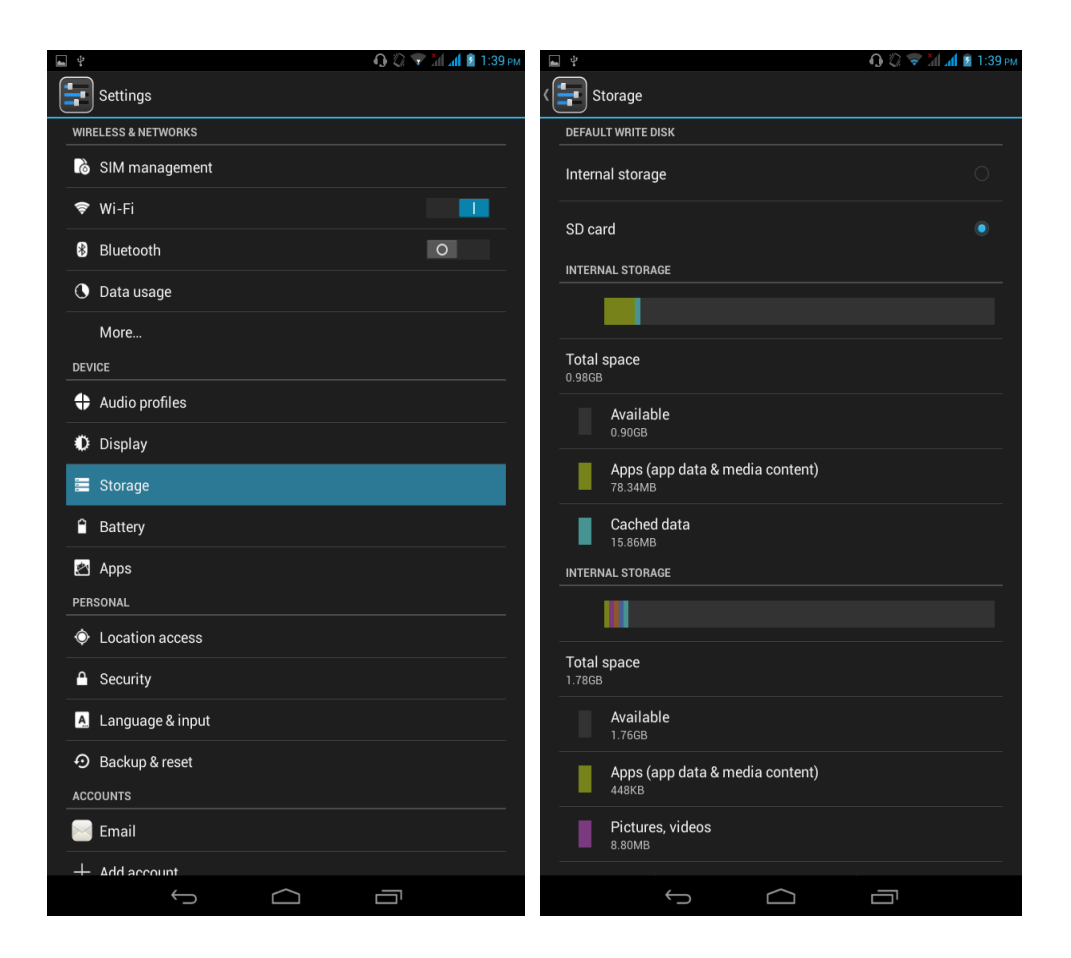

#### **English language switching phone**

Select "Settings"- "Language & input "-" Select " Language ", select English or other

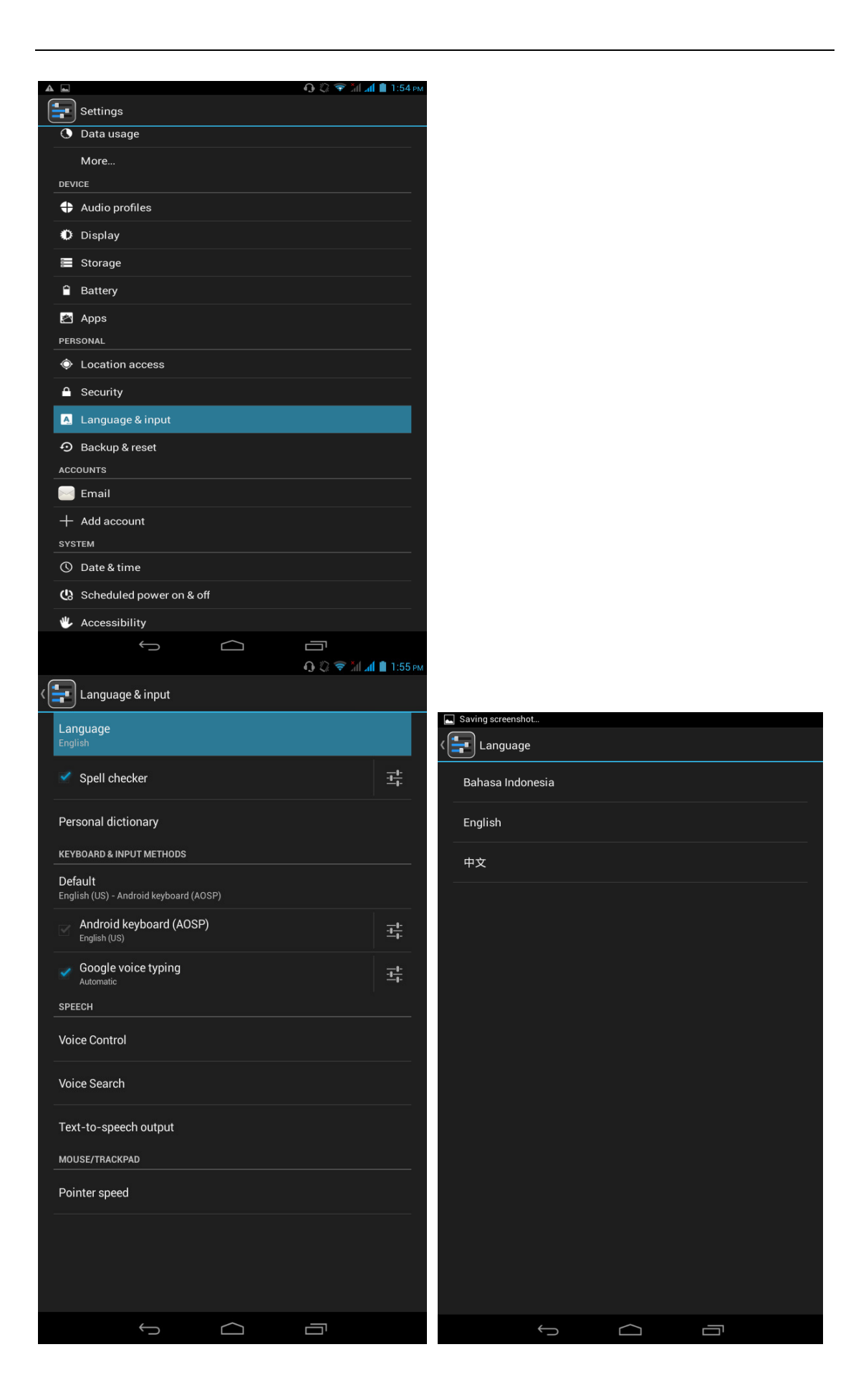

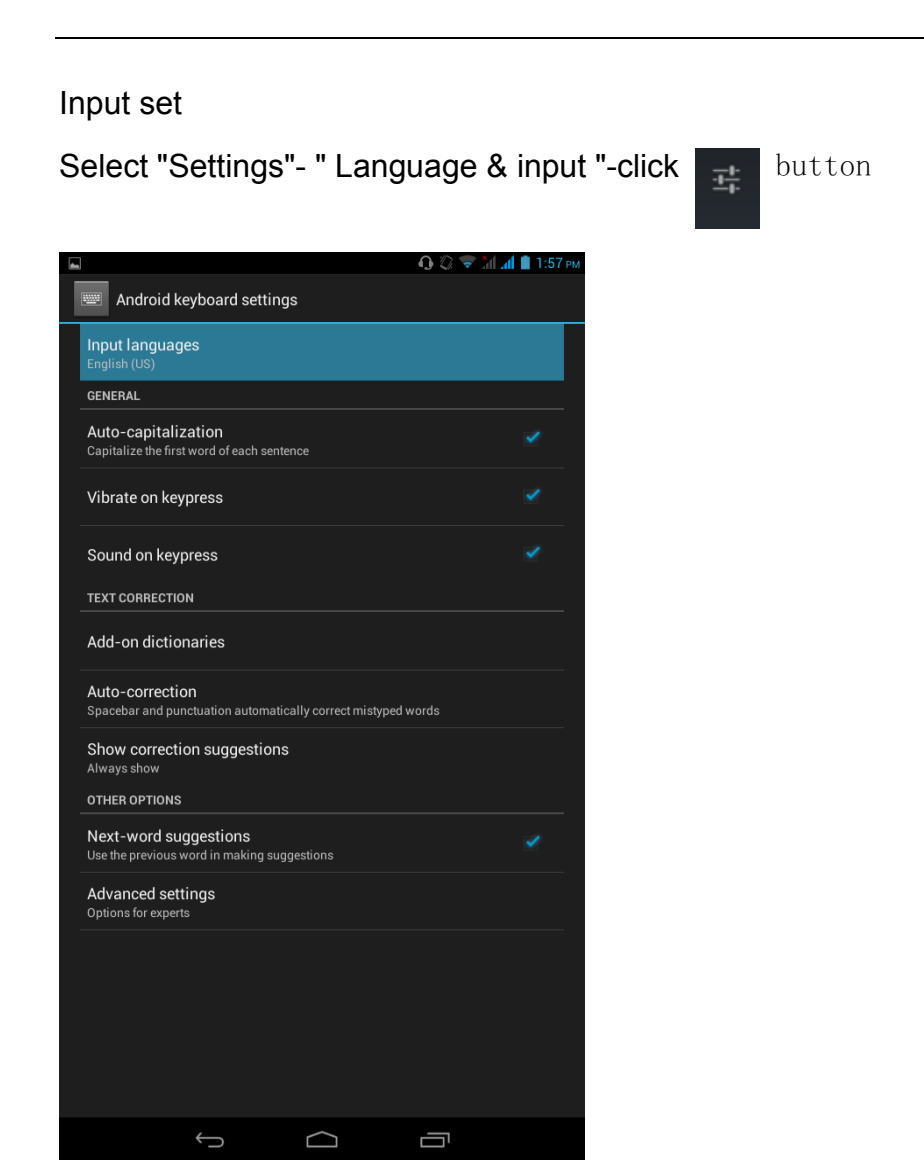

#### **Replacement mobile phone input method**

Select "Settings"- " Language & input "-Default

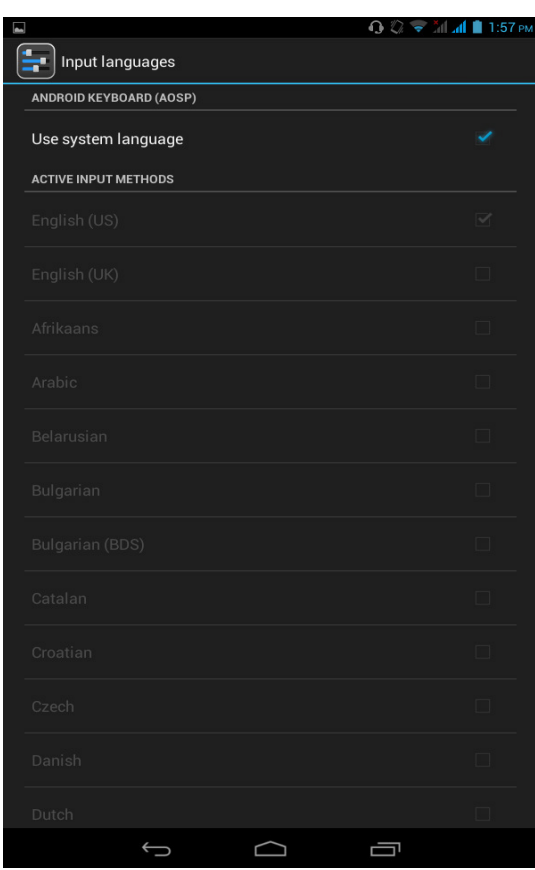

#### **Introduce cross-screen display**

Select "Settings"-""Accessibility"-"Check"Auto- rotate screen, " according to the phone automatically change the direction of rotation

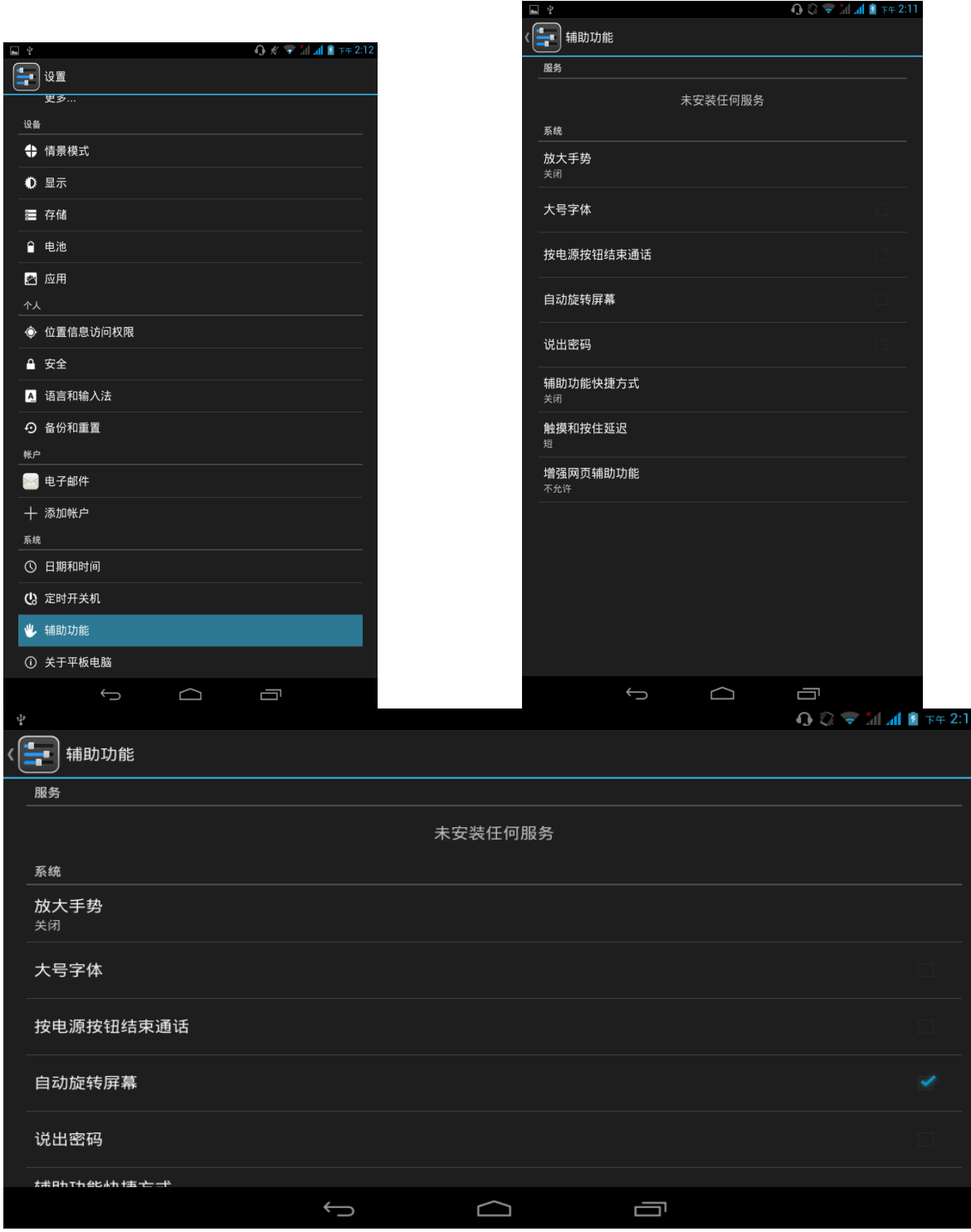

#### **Browser Features**

Visit the website

Browser - "Click url input area "-" Enter the URL of web browsing

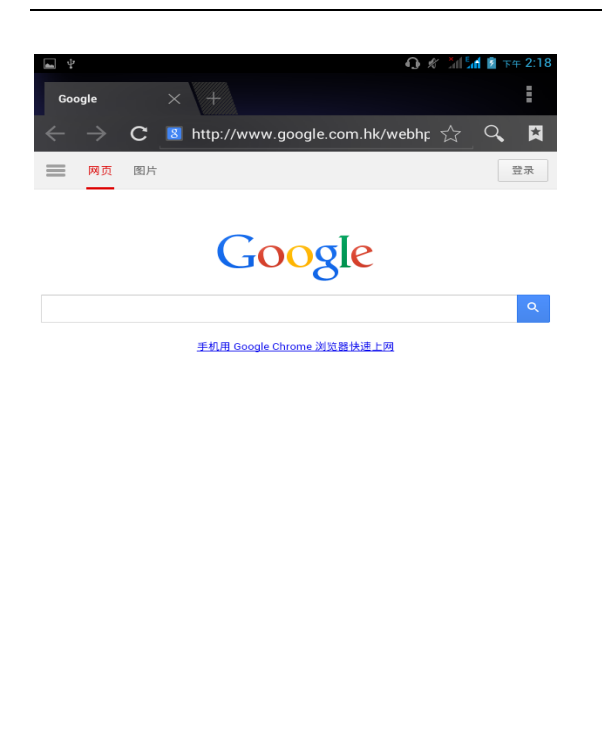

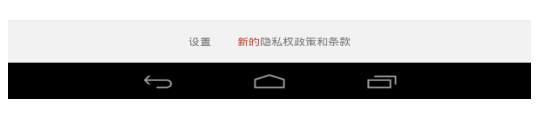

Download Web page images or other objects

Browser - "browse the web, long press on the picture, there shortcut keys, choose "Save Image "function

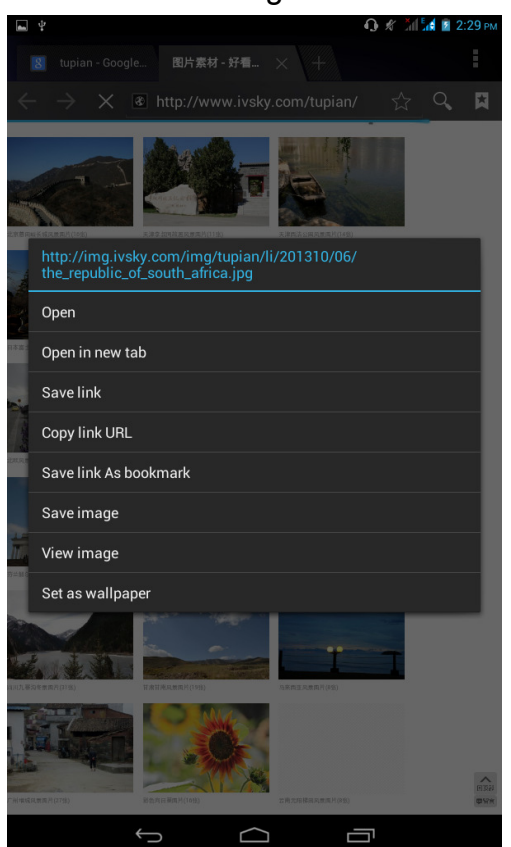

#### Browser settings / search page

Browser - "browse the web -"click "menu button",-select settings / find on page

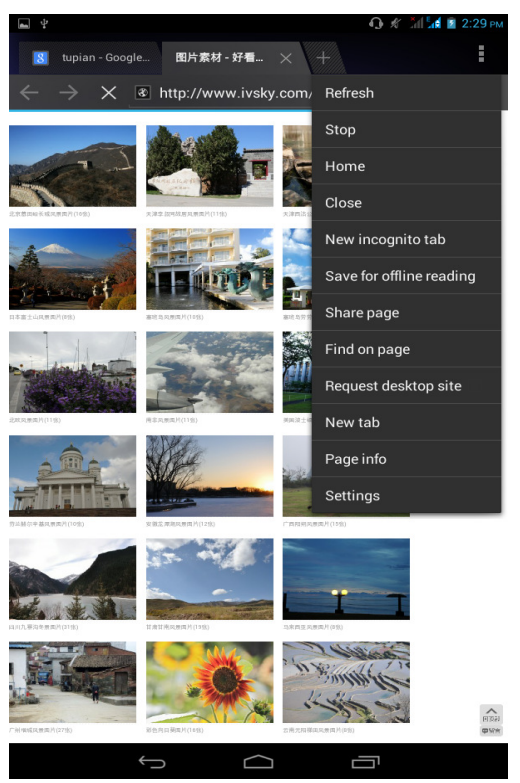

# $Q/A$

#### **1. How to turn off the software running in the background too much**

 Download Advanced Task Manager Advanced Task Manager and select install, it can help you achieve, automatic end of the program services, to switch between programs, display memory information, exclusion list, an end of all widgets, fast uninstall program and other functions, To free up memory space, reducing the CPU's operation long pressure, increase speed, to extend the purpose of standby time.

#### **2. How to quickly set up Email**

 In the Android system, can automatically set the POP3 or IMAP e-mail most accounts, the e-mail application, directly enter the e-mail address and password, if not automatically fit in the mailbox, the mailbox will be required by user Server information. See details in front of the "E-mail Features"section.

#### **3. How do I view the capacity of SD card case**

 Select the "Settings"-Select Storage -select "SD card and phone memory", will see the current SD card capacity information phone

#### **4. How to save electricity MAXWEST VIRTUE PHABLET 7**

First, reduce the screen brightness can be used in peacetime by reducing the brightness to reduce battery consumption, in the "Settings " in the "sound and display" found on "brightness", and then sliding scale in respect of the brightness can be set Android phones;

Close GPS global positioning, in the "Settings"and select" location services" -uncheck the following "Enable GPS satellite set" can be;

Usually if you do not use the Wi-Fi, Bluetooth headset can be improved by turning off these options to the standby time, turn off the WLAN search can save about 30% to 40% of standby time;

Usually close calls and text messages to remind vibration;

#### **5. How MAXWEST VIRTUE PHABLET 7 lock screen, to prevent others from using**

In the "Settings", select " Security "and then select "screen lock""pattern", to set individual unlock pattern, to prevent strangers use or purpose of ensuring privacy of confidential documents.

#### **6. How to install a program on a non-Android Market**

Select "Settings"-"" Security ", the"unknown source "function check

#### **7. In browsing the web or other applications, how to switch to other applications**

 If you need to open when browsing other applications, you can long press the Home key to achieving long task switch, long press return directly to the desktop (note that the system default task only last 6 months)

#### **8. How to enter the silent mode quickly**

 In addition to continuing foreign long press the volume down key,and directly Into the status bar select the silent mode.

#### **9. How to forward SMS / MMS**

Long press and Information applications in the information content of an item in the list, until the pop-up shortcut menu, select "Forward" can be realized.

#### **10. how to paste and copy text**

 Into the input field - "input string, long press and enter the region, there shortcut keys - " select All " " cut All " ,"copy All","paste All"

#### **11. In the phone program group is installed too many applications, how to solve**

In the desktop space  $-$  sliding the application to another application  $-$  click the application to open New Folder

#### **12. Contacts are sorted, can change**

 Sort of way platform, the first number, then letters, then the Chinese way of sorting; the user can not set their own sort

#### **13. Contacts whether to support the group**

Enter contacts - > select group, you can create groups, then will contact man to join the corresponding group

#### **14. contacts and SMS storage capacity limits the number of**

 Platform reason, contacts and SMS storage for no clear limit value, depending on the size of the current mobile phone memory space

#### **15. How to set the SD card, personalized ring tones**

 In the SD card, are established "ringtones" (ringtones) "alarms" (alarm tone) "notifications" (SMS notification tone), the ring tones into a different folder, the phone can be automatically identified.

#### **16. How to sync the phone contacts to the original MAXWEST VIRTUE PHABLET 7**

using Bluetooth the way, the two cellphone, sync contacts;

#### **17. How to use the MAXWEST VIRTUE PHABLET 7 access Wifi (WLAN)**

 Wifi signal at the scene to ensure that the premise of the specific see "Wifi function "

#### **18. How to Find Contact**

 Into the contact interface, select the "Search"menu, you can search for contacts, you can use the first letter of query letters;

#### **19How do I delete the downloaded software**

"Settings" - ""Manage app"-"Select the application to be deleted

#### **20. How to view mobile phone version information**

 "Settings" - "" About phone "mobile phone version information can be obtained, including the Android version, Linux version, software version, hardware version, etc.

#### **21. How do I copy SIM card contact information**

Into the Contacts application, click the menu button, select "Import Contacts", then you can see the SIM card contacts, if only to import one, you can click an item. If all the import needs to long press the menu key, select Import to import all.

#### **22 why the message has a different time and date display**

 Message displayed on the principle that the display of the day time and date have shown that non-day

#### **23. MAXWEST VIRTUE PHABLET 7 whether to support the Java**

 Platform reason, MAXWEST VIRTUE PHABLET 7 does not support Java, if you need to install third-party Java applications, you need to install the Java runtime environment MAXWEST VIRTUE PHABLET 7 .

#### **24.How to open developer options**

Enter the Settings -- the About phone -- click the Build number four times, system will be generated developer options

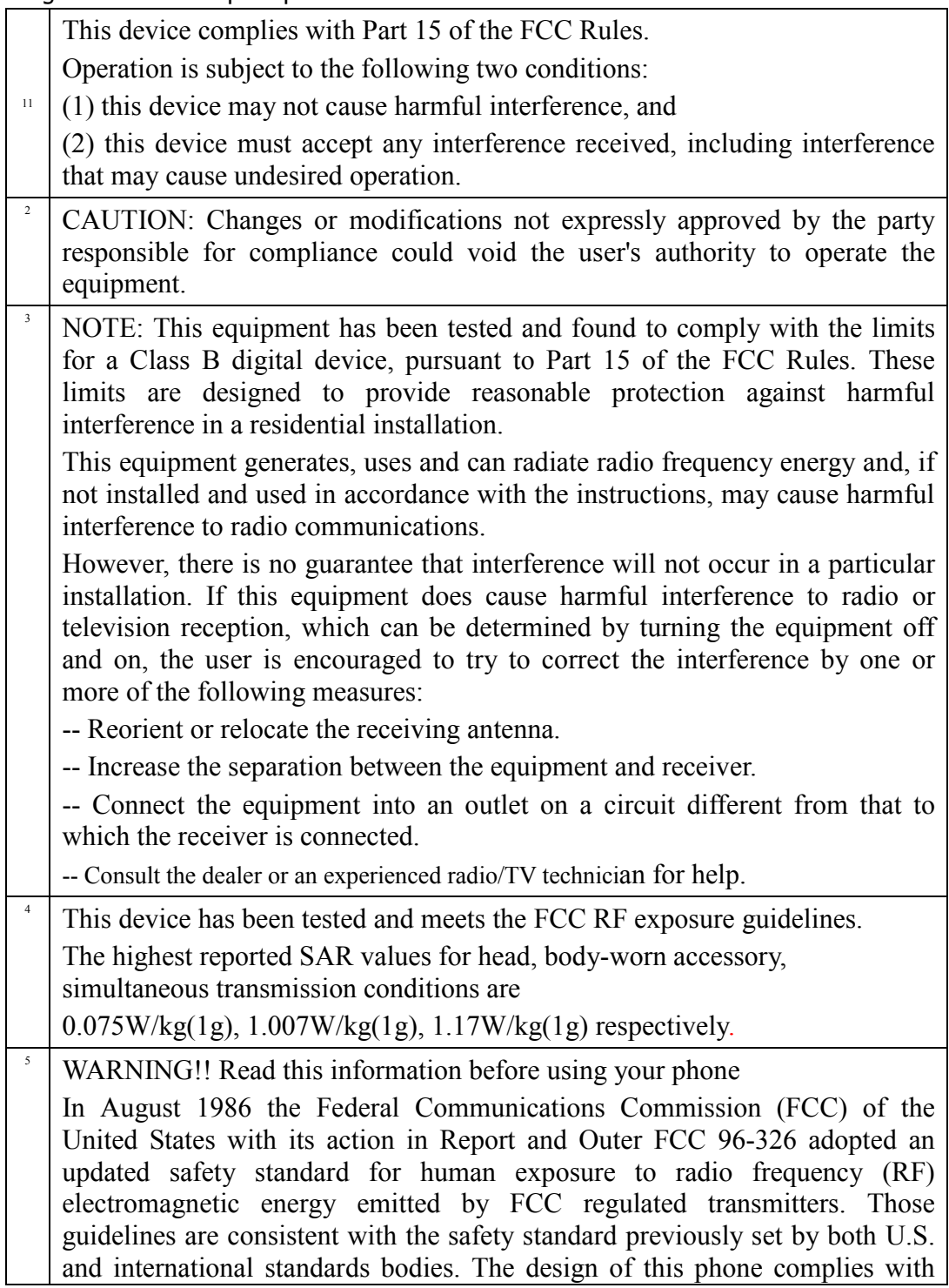

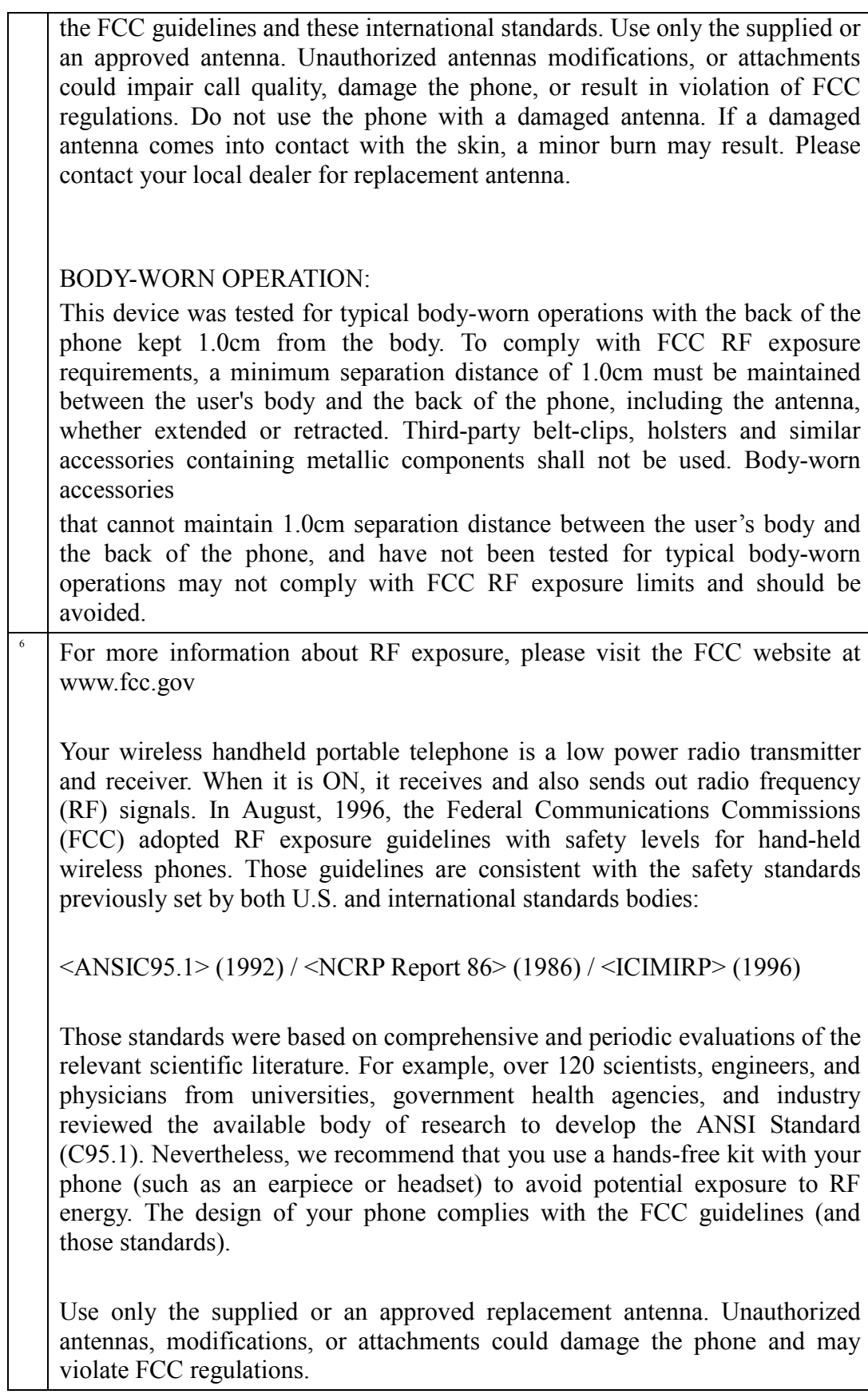